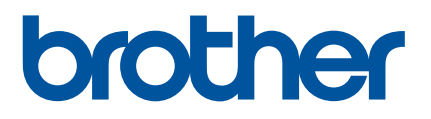

**COMPANY** 

# **Guida dell'utente**

QL-700

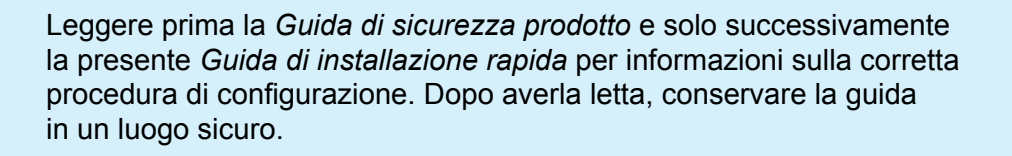

Versione 03

## **Introduzione**

### **Avviso importante**

- Il contenuto di questo documento e le specifiche di questo prodotto sono soggetti a modifiche senza preavviso.
- Brother si riserva il diritto di apportare modifiche senza preavviso alle specifiche e ai materiali qui contenuti e non potrà essere in alcun modo ritenuta responsabile di eventuali danni (inclusi quelli indiretti) causati dall'affidamento riposto nei materiali presentati, inclusi, a titolo esemplificativo ma non esaustivo, gli errori tipografici e di altro tipo eventualmente contenuti nelle pubblicazioni.
- Le immagini delle schermate riportate in questo documento possono differire a seconda del sistema operativo del computer, del modello del prodotto e della versione del software.
- Prima di utilizzare la stampante di etichette, accertarsi di leggere tutta la documentazione fornita con la stessa, per informazioni sulla sicurezza e sull'utilizzo corretto.
- La stampante mostrata nelle illustrazioni potrebbe essere diversa dalla stampante in uso.
- Le forniture disponibili possono variare a seconda del paese.

### **Manuali disponibili**

Per scaricare le più recenti versioni dei manuali, visitare il sito Web di supporto Brother all'indirizzo [support.brother.com](http://support.brother.com/) e fare clic su **Manuali**.

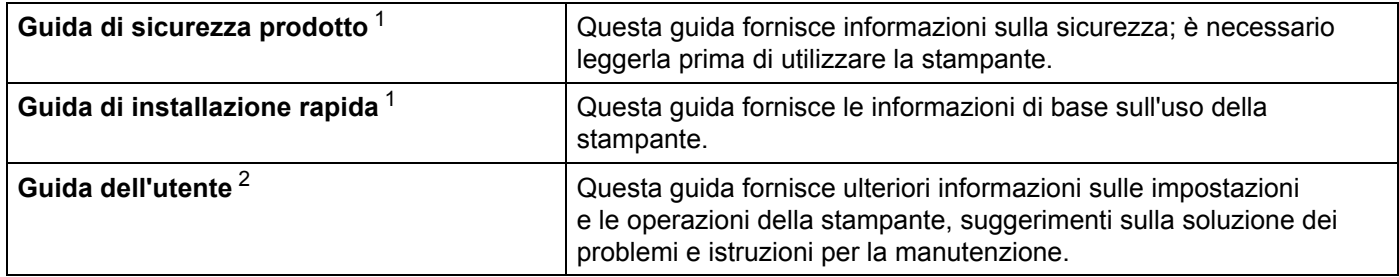

<span id="page-1-0"></span><sup>1</sup> Manuale stampato nella confezione.

<span id="page-1-1"></span><sup>2</sup> Manuale PDF sul sito Web di supporto Brother.

### **Simboli usati in questa guida**

Nella presente guida sono utilizzati i seguenti simboli:

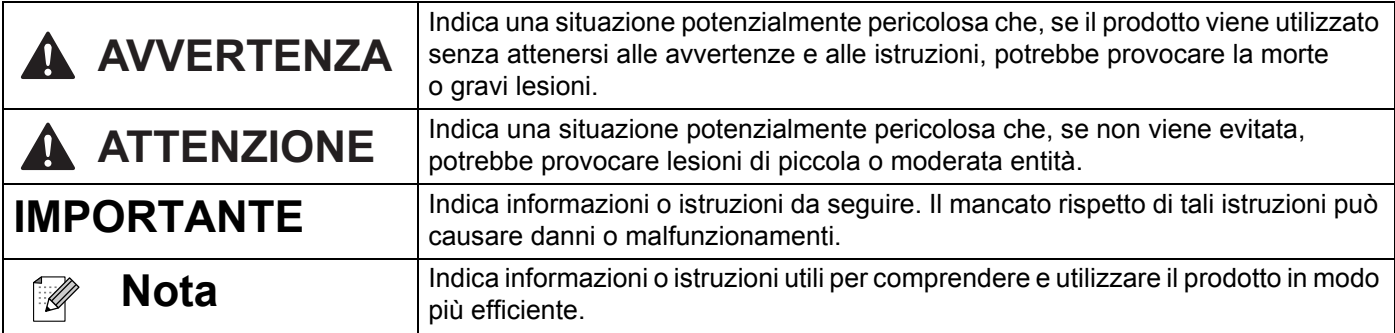

### **Precauzioni generali**

#### **Rotolo DK (etichetta DK e nastro DK)**

- Usare solo accessori e materiali di consumo originali Brother (con i simboli  $\mathbb{R}$  e  $\mathbb{R}$ ). NON utilizzare accessori o materiali di consumo non autorizzati.
- Se l'etichetta viene applicata a una superficie bagnata, sporca o oleosa, potrebbe staccarsi facilmente. Prima di applicare l'etichetta, pulire la superficie sulla quale essa verrà attaccata.
- I rotoli DK utilizzano carta o pellicola termica che può scolorirsi o attaccarsi alle superfici, se esposta a luce ultravioletta, vento o pioggia.
- Non esporre i rotoli DK alla luce solare diretta, a temperature o umidità elevate o a polvere. Riporlo in un luogo fresco e buio. Utilizzare i rotoli DK subito dopo aver aperto la confezione che li contiene.
- Se si graffia con le dita od oggetti metallici la superficie stampata dell'etichetta, oppure se la si tocca con le mani umide o bagnate, il colore potrebbe cambiare o sbiadirsi.
- Non applicare etichette su persone, animali o piante. Inoltre, non applicare mai etichette in luoghi pubblici o privati, senza l'apposita autorizzazione.
- Poiché la fine del rotolo DK è studiata in modo tale da non aderire alla bobina di etichette, è possibile che l'ultima etichetta non venga tagliata correttamente. In tal caso, rimuovere le etichette rimanenti, inserire un nuovo rotolo DK e ristampare l'ultima etichetta.

Nota: considerando quanto sopra, il numero di etichette DK incluso in ciascun rotolo DK potrebbe essere superiore a quello indicato sulla confezione.

- Quando un'etichetta viene rimossa dopo essere stata applicata a una superficie, è possibile che una parte di essa resti attaccata.
- Prima di utilizzare etichette per CD/DVD, assicurarsi di seguire le istruzioni riportate nel manuale di istruzioni del lettore CD/DVD in merito all'applicazione di etichette CD/DVD.
- NON utilizzare etichette per i lettori CD/DVD con caricamento a fessura.
- NON rimuovere l'etichetta del CD/DVD dopo averla applicata sul CD/DVD, in quanto potrebbe staccarsi un piccolo strato superficiale, con conseguente danneggiamento del disco.
- NON applicare etichette CD/DVD ai dischi CD/DVD progettati per l'uso con stampanti a getto d'inchiostro. Le etichette si staccano facilmente da questo tipo di dischi e l'utilizzo di dischi con etichette staccate può provocare la perdita o il danneggiamento dei dati.
- Per applicare etichette per CD/DVD, utilizzare l'apposito applicatore incluso con le bobine di etichette CD/DVD. La mancata adozione di questo accorgimento potrebbe comportare il danneggiamento del lettore CD/DVD.
- Gli utenti saranno pienamente responsabili dell'applicazione delle etichette per CD/DVD. Brother non accetta alcuna responsabilità per la perdita o il danneggiamento dei dati provocato dall'uso improprio di etichette per CD/DVD.
- Fare attenzione a non lasciar cadere il rotolo DK.
- I rotoli DK utilizzano carta e pellicola termica. Sia le etichette che le stampe sbiadiscono in presenza di luce solare e calore.

Se si desidera preservare la durata, NON usare rotoli DK all'aperto.

 A seconda dell'area, del materiale e delle condizioni ambientali, l'etichetta può non staccarsi o diventare irremovibile, il colore dell'etichetta può cambiare o essere trasferito su altri oggetti. Prima di applicare l'etichetta, controllare le condizioni ambientali e il materiale. Provare l'etichetta applicandone una piccola parte a un'area non appariscente della superficie desiderata.

# **Sommario**

# Sezione I Operazioni di base

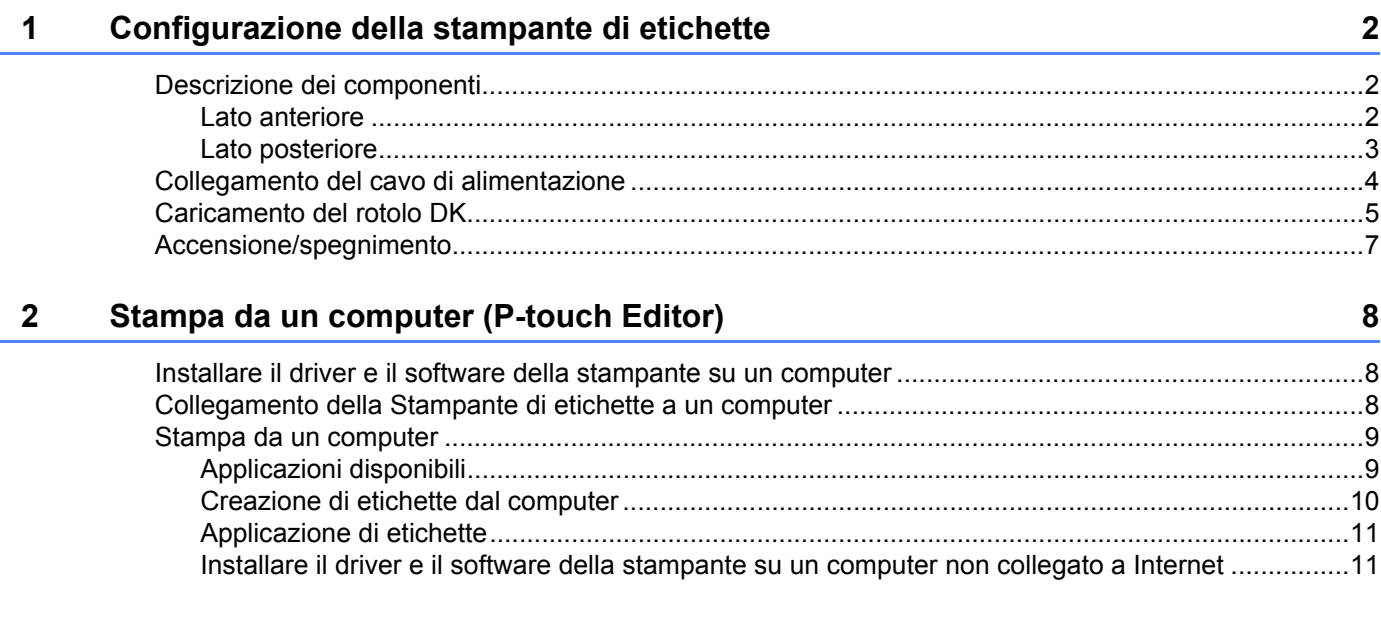

 $\sim$ 

# **Sezione II Applicazione**

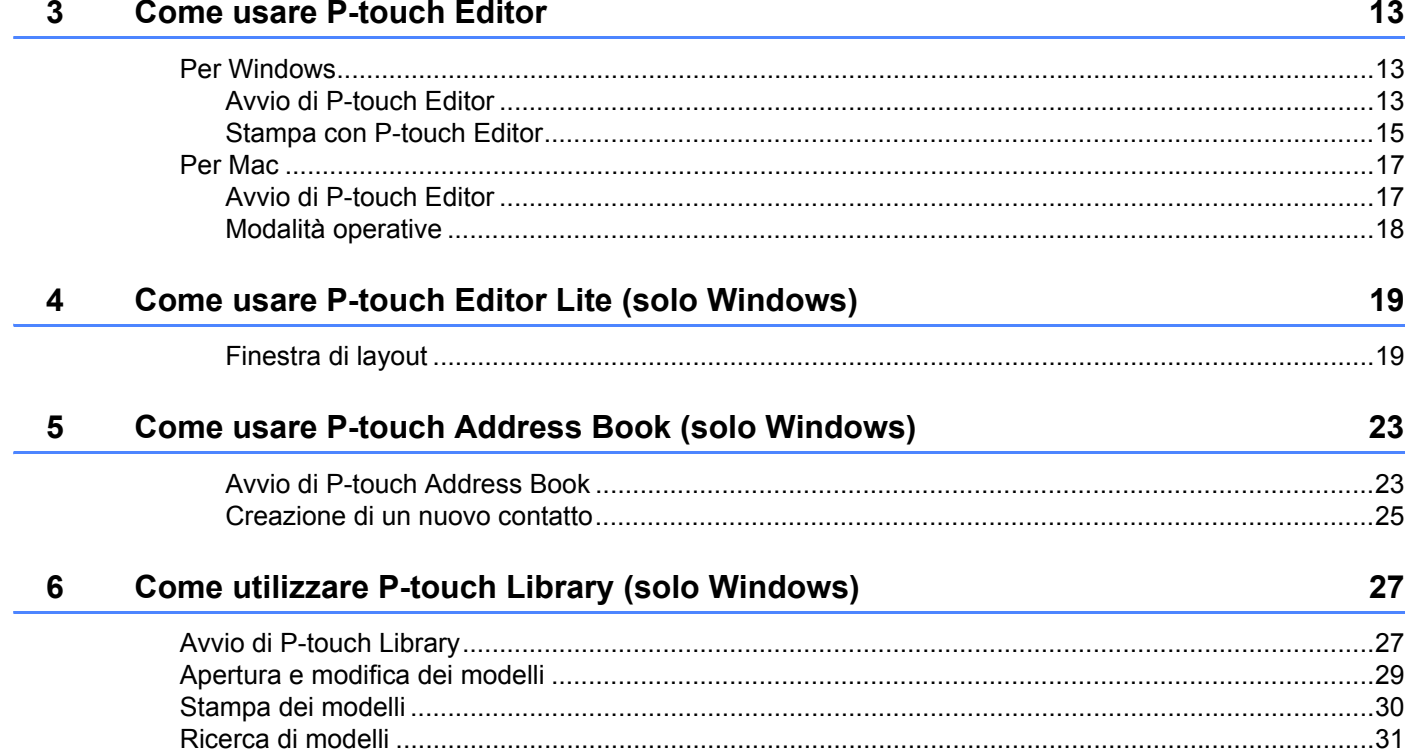

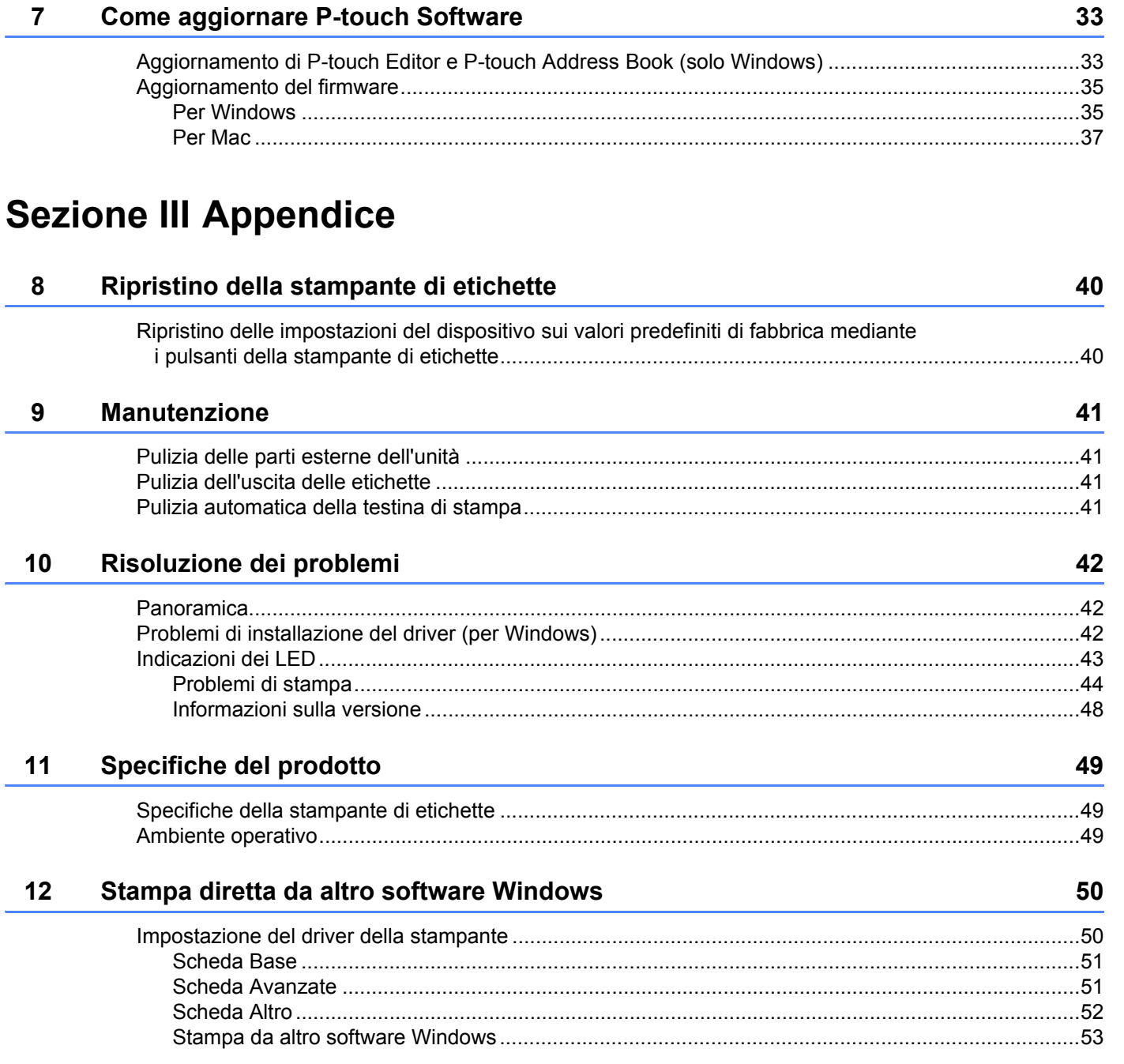

# **Sezione I**

# <span id="page-6-0"></span>**Operazioni di base <sup>I</sup>**

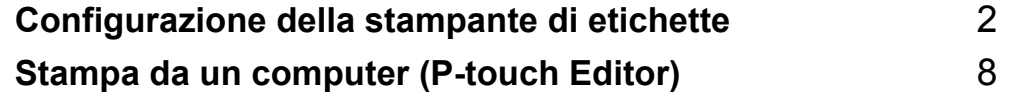

# <span id="page-7-3"></span><span id="page-7-0"></span>**Configurazione della stampante di etichette <sup>1</sup>**

# <span id="page-7-1"></span>**Descrizione dei componenti <sup>1</sup>**

### <span id="page-7-2"></span>**Lato anteriore**

**1**

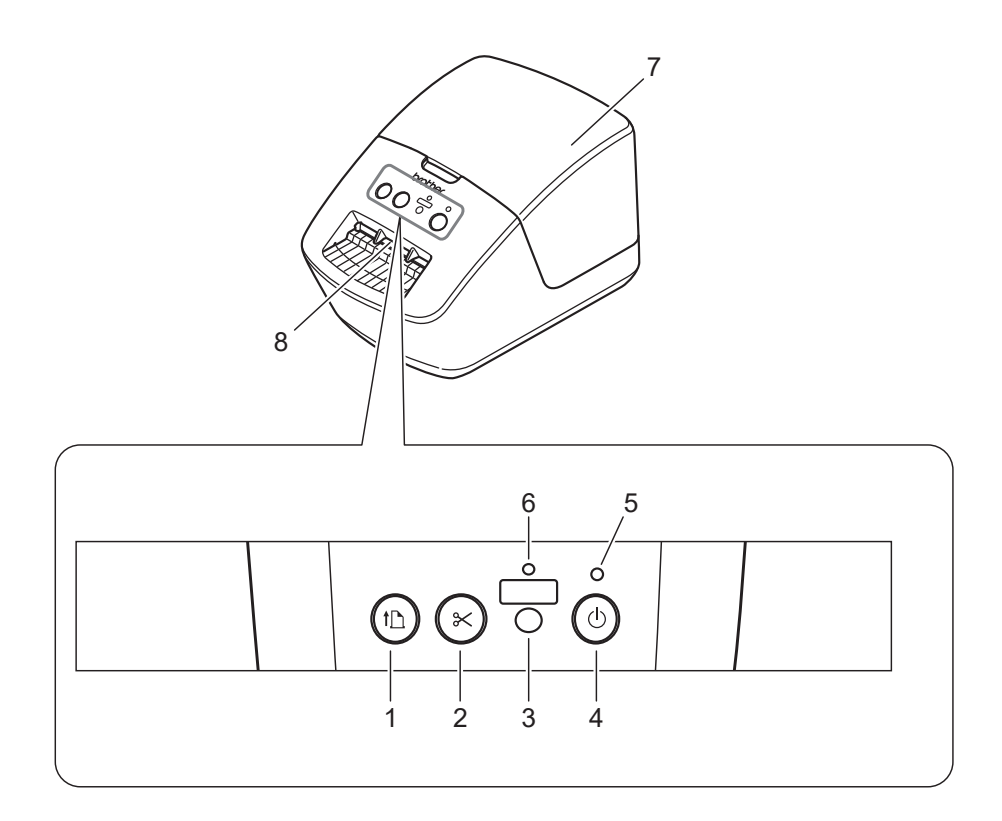

- **1 Pulsante di avanzamento carta**
- **2 Pulsante taglierina**
- **3 Pulsante di avanzamento carta**
- **4 Pulsante Editor Lite**
- **5 LED di stato**
- **6 LED Editor Lite**
- **7 Coperchio del vano del rotolo DK**
- **8 Fessura di uscita delle etichette**

### <span id="page-8-0"></span>**Lato posteriore**

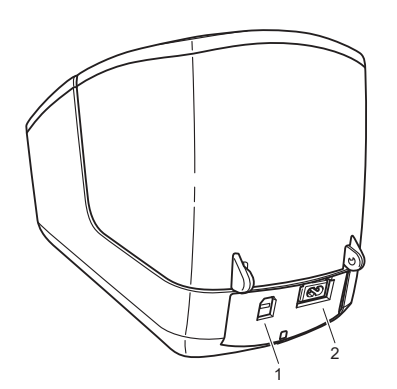

- **1 Porta USB**
- **2 Porta di alimentazione CA**

## <span id="page-9-1"></span><span id="page-9-0"></span>**Collegamento del cavo di alimentazione <sup>1</sup>**

Collegare il cavo di alimentazione CA alla stampante. Quindi, inserire il cavo di alimentazione CA in una presa elettrica.

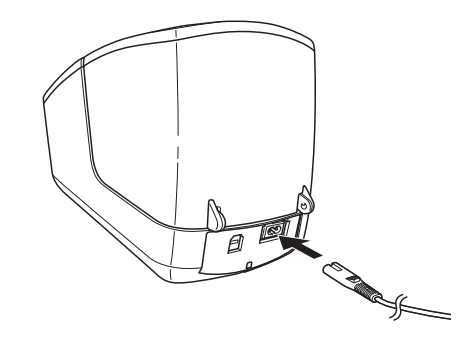

#### **IMPORTANTE**

Non usare la stampante in aree in cui le tensioni di alimentazione sono diverse da quella specifica della stampante. Per dettagli sulla tensione corrispondente, vedere *[Specifiche del prodotto](#page-54-3)* a pagina 49.

# <span id="page-10-1"></span><span id="page-10-0"></span>**Caricamento del rotolo DK**

a Afferrare la stampante dal lato anteriore e sollevare con decisione il coperchio del vano del rotolo DK per aprirlo.

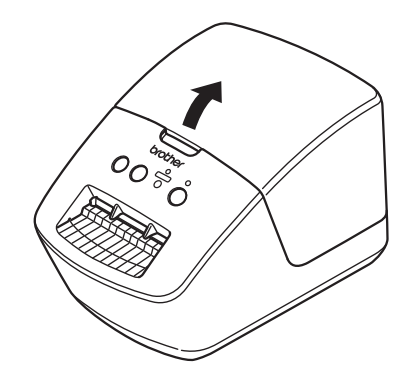

- 2 Posizionare il rotolo DK nella guida della bobina portarotolo (1).
	- Assicurarsi che il braccio della bobina portarotolo (2) sia inserito saldamente nella guida della bobina portarotolo.
	- Accertarsi che lo stabilizzatore (3) scorra nella fessura della stampante.

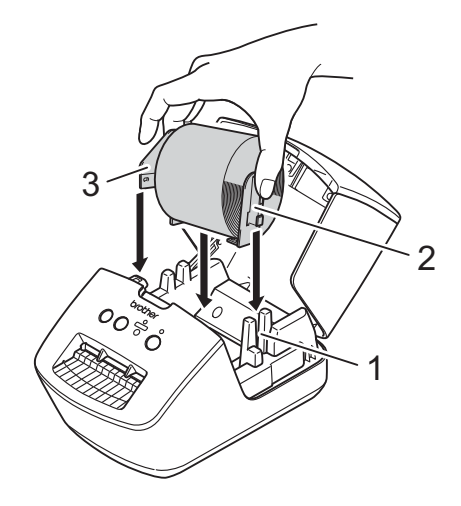

- **3** Far scorrere il rotolo DK attraverso la stampante.
	- Allineare il bordo del rotolo DK con il bordo verticale della fessura di uscita delle etichette.
	- Controllare che il rotolo DK sia filettato in modo dritto così da evitare etichette storte.

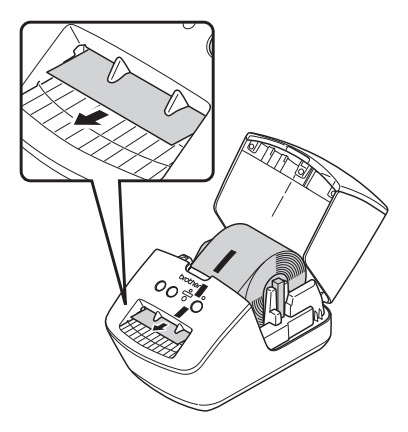

- Far passare la prima etichetta attraverso la fessura di uscita delle etichette fino a che l'estremità non fuoriesce dalla fessura, come mostrato.
- 4) Chiudere il coperchio del vano del rotolo DK.

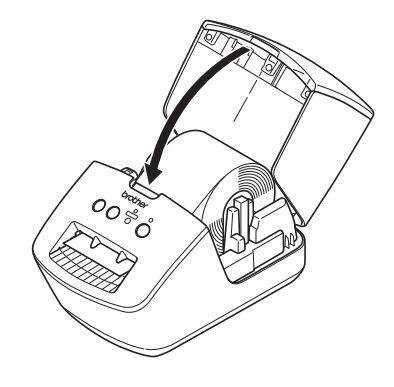

### **IMPORTANTE**

- Non lasciare le etichette stampate nella stampante. Così facendo, le etichette potrebbero incepparsi.
- Quando non in uso, rimuovere i rotoli DK dall'interno della stampante e chiudere il coperchio del vano del rotolo DK per prevenire la formazione di polvere e detriti nella stampante.

# <span id="page-12-0"></span>**Accensione/spegnimento <sup>1</sup>**

Accensione: premere il pulsante di alimentazione ((<sup>l</sup>)) per accendere la stampante. Il LED di stato diventa verde.

### **IMPORTANTE**

- Se è installata l'etichetta pretagliata DK, l'estremità dell'etichetta viene allineata automaticamente dopo aver premuto il pulsante alimentazione.
- Se è impostata un'etichetta diversa, premere il pulsante  $(I\mathcal{F})$  Alimentazione per allineare la fine dell'etichetta.

**Spegnimento**: premere e tenere premuto nuovamente il pulsante di alimentazione ((<sup>I</sup>)) per spegnere la stampante.

# **2**

# <span id="page-13-3"></span><span id="page-13-0"></span>**Stampa da un computer (P-touch Editor) <sup>2</sup>**

### <span id="page-13-4"></span><span id="page-13-1"></span>**Installare il driver e il software della stampante su un computer <sup>2</sup>**

Per stampare da un computer Windows o Mac, installare il driver della stampante, P-touch Editor e altre applicazioni sul computer.

### **Software per Windows:**

Driver della stampante, P-touch Editor, P-touch Address Book, P-touch Update Software

#### **Software per Mac:**

Driver della stampante, P-touch Editor, P-touch Update Software

### **Nota**

Se il computer non è collegato a Internet, vedere *[Installare il driver e il software della stampante su un](#page-16-1)  [computer non collegato a Internet](#page-16-1)* a pagina 11.

- 1 Visitare il sito Web [install.brother](http://install.brother) e scaricare il programma di installazione del software e i manuali più recenti.
- 2 Fare doppio clic sul file scaricato EXE (per Windows) o DMG (per Mac) e seguire le istruzioni a schermo per procedere con l'installazione.
- c Al termine dell'installazione, chiudere la finestra di dialogo.

## <span id="page-13-5"></span><span id="page-13-2"></span>**Collegamento della Stampante di etichette a un computer <sup>2</sup>**

È possibile collegare la stampante a un computer Windows o a un Mac usando un cavo USB.

- **a Prima di collegare il cavo USB, assicurarsi che la stampante sia spenta.**
- b Collegare il cavo USB alla porta USB sul retro della stampante, quindi al computer in uso.

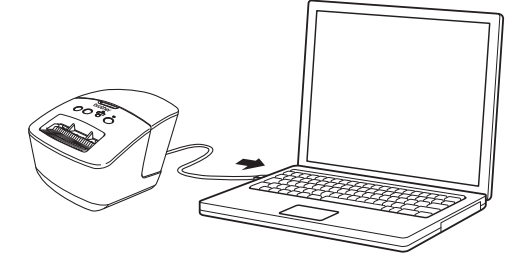

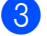

Accendere la stampante.

## <span id="page-14-0"></span>**Stampa da un computer <sup>2</sup>**

### <span id="page-14-1"></span>**Applicazioni disponibili <sup>2</sup>**

Per usare la stampante in modo efficace, è disponibile una serie di applicazioni e funzioni.

Per usare le applicazioni è necessario installare il driver della stampante.

Visitare il sito [\(install.brother](http://install.brother)) e scaricare il programma di installazione delle applicazioni e il driver della stampante.

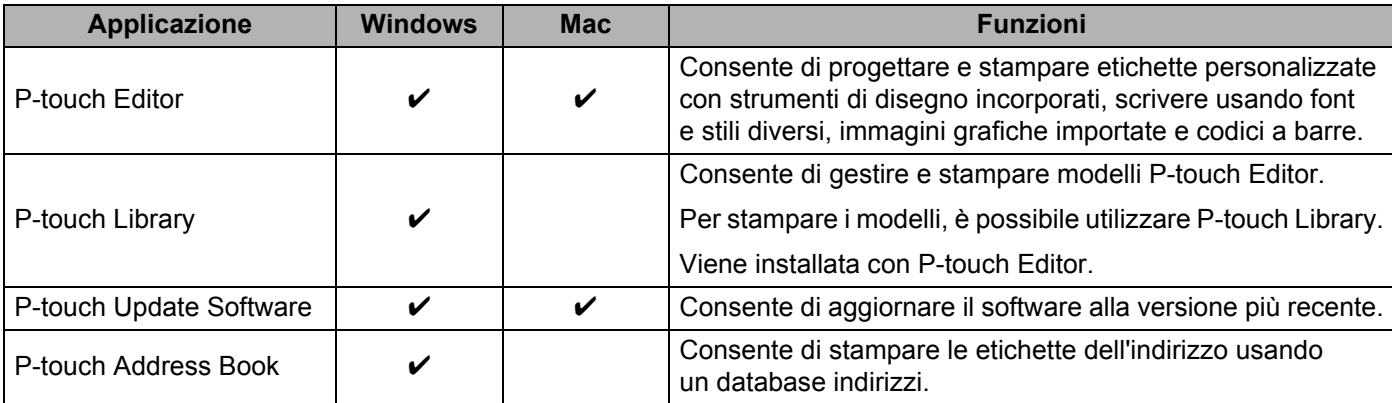

### <span id="page-15-0"></span>**Creazione di etichette dal computer <sup>2</sup>**

Questa stampante consente di stampare in vari modi.

Di seguito viene descritta la procedura di stampa da un computer usando P-touch Editor o P-touch Address Book.

- a Avviare P-touch Editor o P-touch Address Book, quindi aprire il documento da stampare.
- 2 Creare un progetto di etichetta.
- **3** Controllare le opzioni di taglio.
- d Selezionare **File** <sup>&</sup>gt;**Stampa** o fare clic sull'icona **Stampa**.

#### **Opzioni di taglio <sup>2</sup>**

Le opzioni di taglio consentono di specificare in che modo viene fatto avanzare l'elemento e come viene tagliato durante la stampa. Usare il driver della stampante per selezionare l'opzione di taglio quando si stampa dal computer.

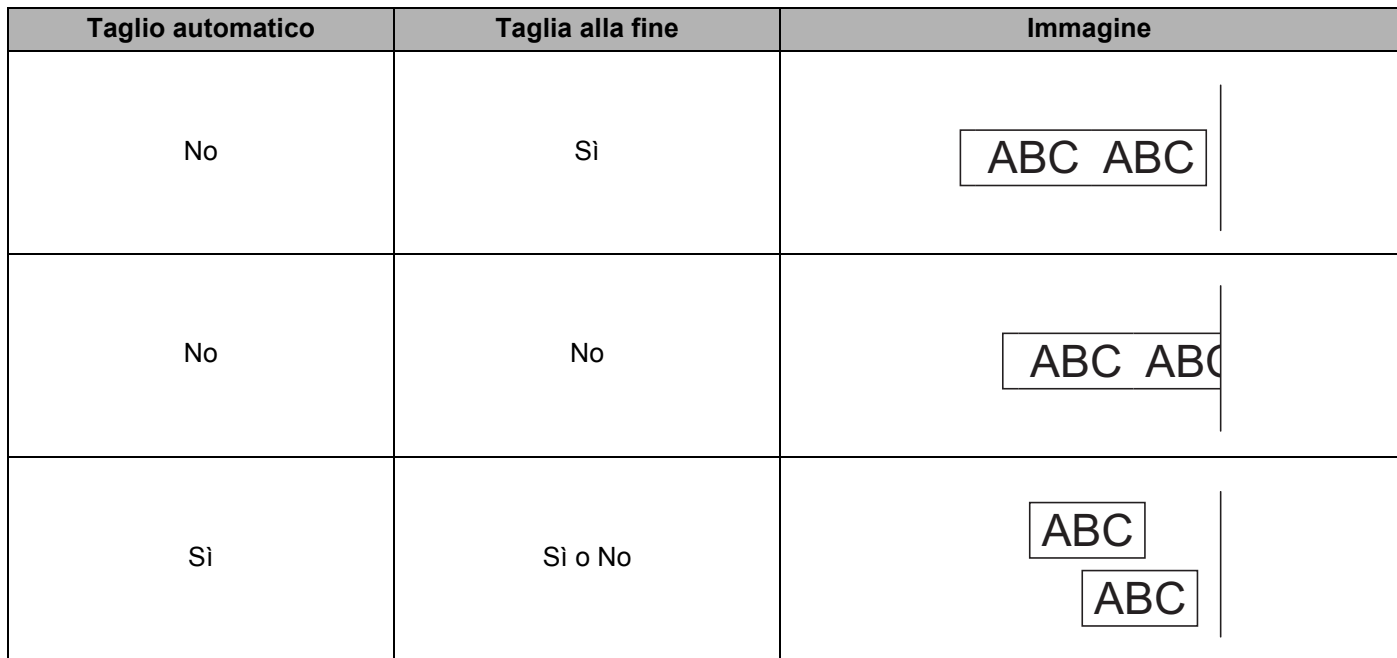

Stampa da un computer (P-touch Editor)

### <span id="page-16-0"></span>**Applicazione di etichette <sup>2</sup>**

- **a Rimuovere il supporto dall'etichetta.**
- 2) Posizionare l'etichetta, quindi premere con decisione con un dito, dall'alto verso il basso, per applicare l'etichetta.

### **Nota**

Le etichette si applicano con difficoltà alle superfici bagnate, sporche o non uniformi e potrebbero staccarsi facilmente da tali superfici.

### <span id="page-16-1"></span>**Installare il driver e il software della stampante su un computer non collegato a Internet <sup>2</sup>**

- <sup>1</sup> Su un computer collegato a Internet, visitare il sito [support.brother.com,](http://support.brother.com) selezionare il modello e aprire la pagina **Download**.
- 2 Selezionare il sistema operativo del computer non collegato a Internet.
- **8** Scaricare i file desiderati.

#### **IMPORTANTE**

Per utilizzare la stampante è necessario scaricare sul computer almeno il driver stampante e P-touch Editor.

#### **Windows**

- Non usare **Software / Documenti installazione**, in quanto esso richiede una connessione Internet attiva.
- Scaricare ciascun tipo di software individualmente, ad esempio: **Driver della stampante** o **P-touch Editor**.

#### **Mac**

Scaricare il **Pacchetto software completo**.

- 4) Copiare il file EXE scaricato (per Windows) o il file DMG (per Mac) dalla cartella Download su un supporto rimovibile (ad esempio, un'unità flash USB o un CD-ROM).
- $\overline{5}$  Copiare i file scaricati dal supporto rimovibile sul computer non collegato a Internet.
- **6** Fare doppio clic sui file scaricati e sequire le istruzioni a schermo per procedere con l'installazione.
- Al termine dell'installazione, chiudere la finestra di dialogo.

# **Sezione II**

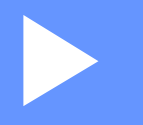

# <span id="page-17-0"></span>**Applicazione**

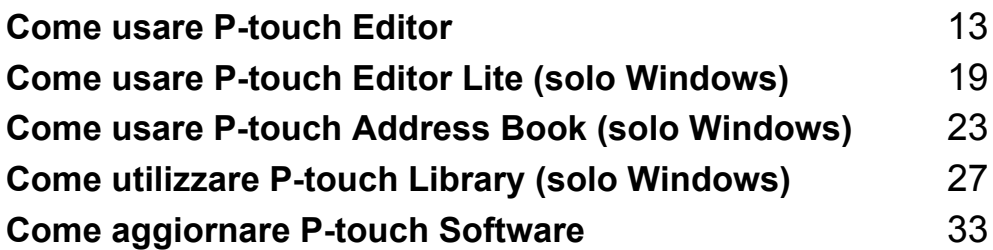

**3**

# <span id="page-18-3"></span><span id="page-18-0"></span>**Come usare P-touch Editor <sup>3</sup>**

Per utilizzare la stampante di etichette con il computer è necessario installare P-touch Editor e il driver stampante.

Per informazioni sui driver e software più recenti, visitare il sito [support.brother.com](http://support.brother.com/) e accedere alla pagina **Download** del modello in uso.

### <span id="page-18-1"></span>**Per Windows <sup>3</sup>**

### <span id="page-18-2"></span>**Avvio di P-touch Editor <sup>3</sup>**

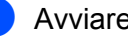

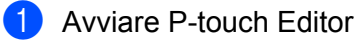

**Per Windows 7:**

Fare clic su **Start** > **Tutti i programmi** > **Brother P-touch** > **P-touch Editor 5.2** oppure fare doppio clic sull'icona di collegamento **P-touch Editor 5.2** sul desktop.

■ Per Windows 8 / Windows 8.1:

Fare clic su **P-touch Editor 5.2** nella schermata **App** oppure fare doppio clic sull'icona **P-touch Editor 5.2** sul desktop.

### **Per Windows 10:**

Fare clic su **Start** > **P-touch Editor 5.2** in **Brother P-touch** oppure fare doppio clic sull'icona **P-touch Editor 5.2** sul desktop.

b Quando si avvia P-touch Editor, selezionare se si desidera creare un nuovo layout o aprirne uno esistente.

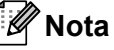

Per modificare il comportamento di P-touch Editor all'avvio del programma, fare clic su **Strumenti** > **Opzioni** nella barra dei menu di P-touch Editor, per visualizzare la finestra di dialogo **Opzioni**. Sul lato sinistro, selezionare l'intestazione **Generale**, quindi l'impostazione desiderata nella casella di riepilogo **Operazioni** in **Impostazioni di avvio**. L'impostazione predefinita è **Visualizza nuova vista**.

**3** Selezionare una delle opzioni visualizzate:

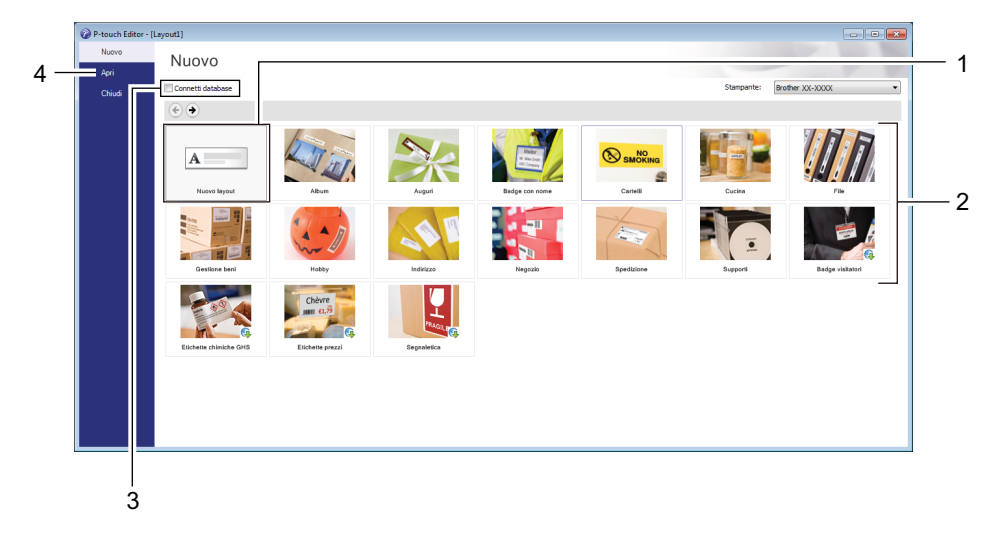

- 1 Per creare un nuovo layout, fare doppio clic su **Nuovo layout** oppure fare clic su **Nuovo layout** e quindi su →.
- 2 Per creare un nuovo layout usando un layout predefinito, selezionare un pulsante di categoria oppure selezionare un pulsante di categoria e poi fare clic su →.
- 3 Per collegare un layout predefinito a un database, selezionare la casella di controllo accanto a **Connetti database**.
- 4 Per aprire un layout esistente, fare clic su **Apri**.

### <span id="page-20-0"></span>**Stampa con P-touch Editor <sup>3</sup>**

#### **Modalità Express**

Questa modalità consente di creare rapidamente layout contenenti testo e immagini.

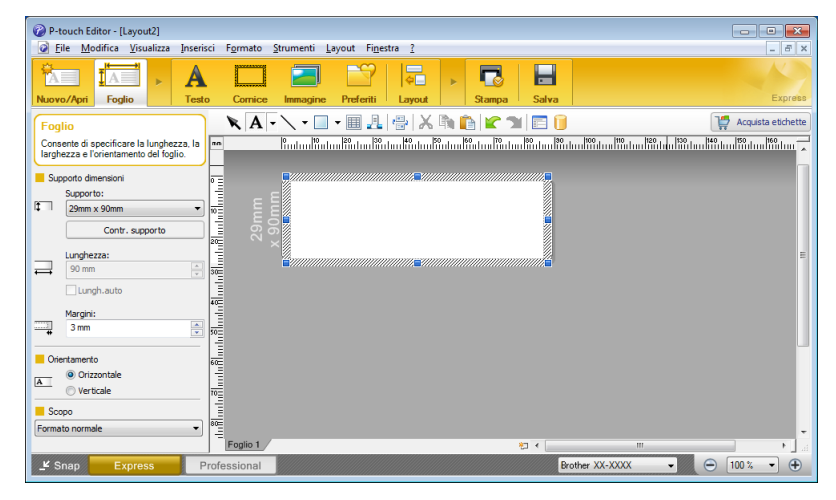

Prima di stampare, configurare le impostazioni di stampa nella schermata Stampa. Per stampare, fare clic su **File** > **Stampa** nella barra dei menu oppure fare clic sull'icona Stampa.

#### **Modalità Professional**

Questa modalità consente di creare layout utilizzando un'ampia gamma di strumenti avanzati e opzioni.

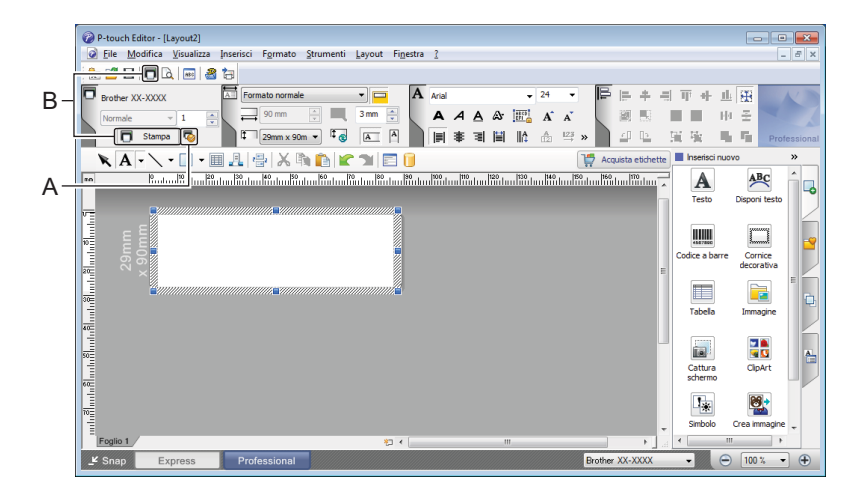

Prima di stampare, configurare le impostazioni di stampa nella schermata Stampa.

Per stampare, fare clic su **File** > **Stampa** nella barra dei menu oppure fare clic sull'icona Stampa (A).

Inoltre, è possibile fare clic sull'icona **Stampa** (B) per avviare la stampa senza modificare le impostazioni di stampa.

### **Modalità Snap**

Questa modalità consente di catturare (interamente o in parte) il contenuto della schermata del computer, stamparlo come immagine e salvarlo per un utilizzo futuro.

a Fare clic sul pulsante di selezione della modalità **Snap**. Viene visualizzata la finestra di dialogo **Descrizione della modalità Snap**.

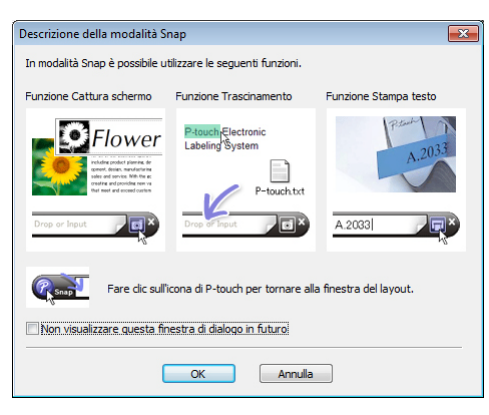

**2** Fare clic su OK.

Viene visualizzata la palette della modalità **Snap**.

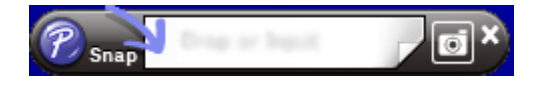

## <span id="page-22-0"></span>**Per Mac <sup>3</sup>**

### <span id="page-22-1"></span>**Avvio di P-touch Editor <sup>3</sup>**

Fare doppio clic su **Macintosh HD** > **Applicazioni** e quindi sull'icona dell'applicazione **P-touch Editor** .

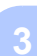

### **Nota**

Se si utilizza un computer Mac, non è possibile trasferire alla stampante i dati delle etichette creati con P-touch Editor.

Quando si avvia P-touch Editor, selezionare se si desidera creare un nuovo layout o aprirne uno esistente.

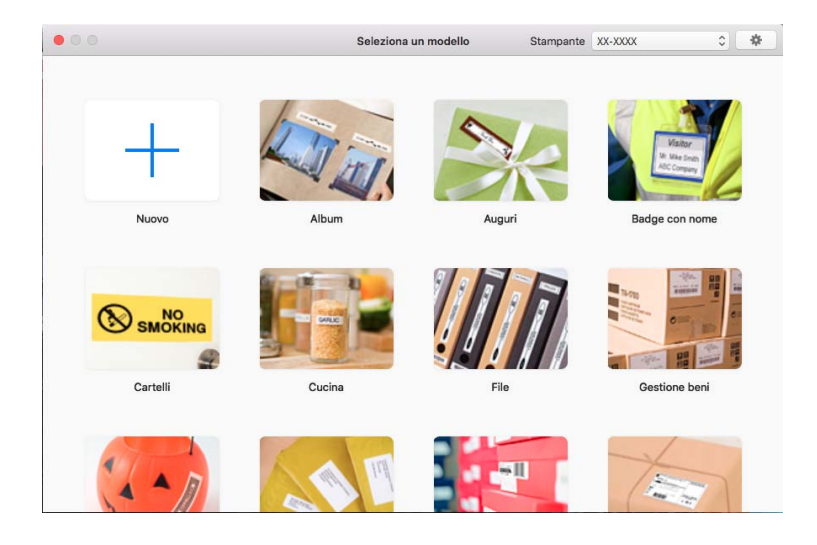

### <span id="page-23-0"></span>**Modalità operative <sup>3</sup>**

### **Modalità Standard**

Questa modalità consente di creare etichette con testo e immagini.

La modalità Standard è composta dalle seguenti sezioni:

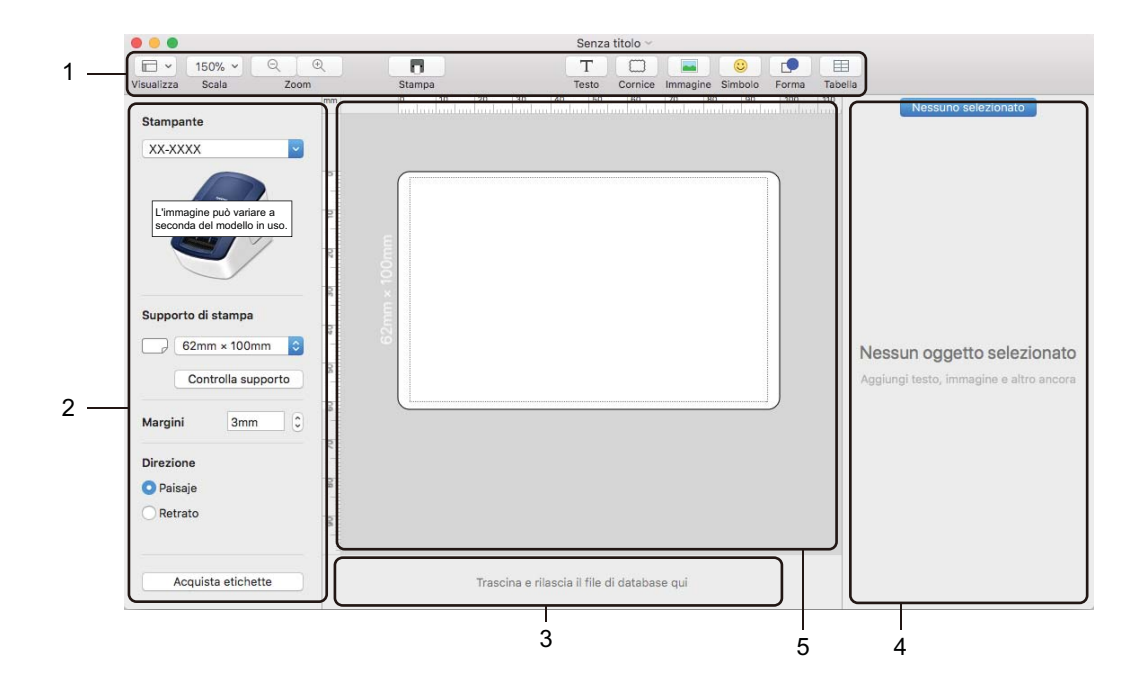

- **1 Barra degli strumenti**
- **2 Ispezione etichette**
- **3 Area connessione database**
- **4 Ispezione oggetti**
- **5 Finestra di layout**

# **4**

# <span id="page-24-2"></span><span id="page-24-0"></span>**Come usare P-touch Editor Lite (solo Windows) <sup>4</sup>**

Con P-touch Editor Lite è possibile creare in modo rapido e semplice vari layout etichetta senza installare alcun driver o software.

- **a** Accendere la stampante.
- b Premere e tenere premuto il pulsante P-touch Editor Lite fino a quando il LED verde al di sopra di esso non si accende.
- <sup>3</sup> Collegare il cavo USB al computer. Dopo avere collegato il cavo USB, sullo schermo del computer viene visualizzata una finestra di dialogo. Le schermate possono variare in base al sistema operativo in uso.

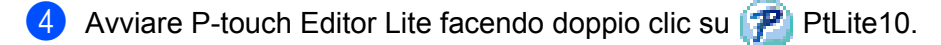

### <span id="page-24-1"></span>**Finestra di layout**

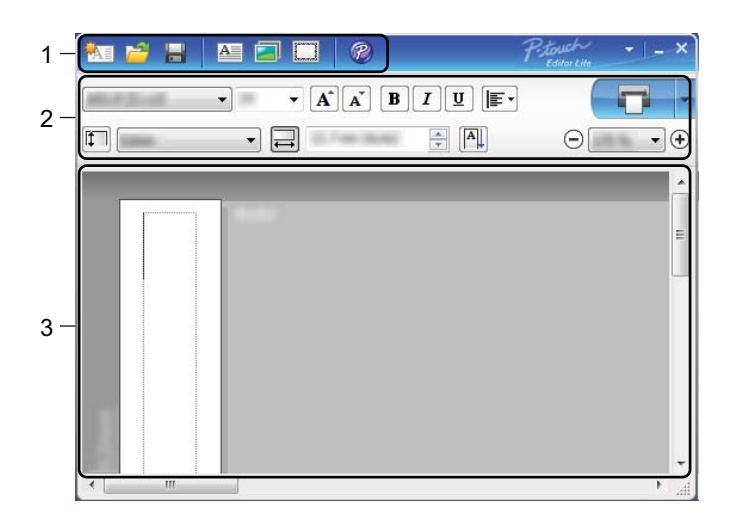

- **1 Barra degli strumenti dei comandi**
- **2 Barra degli strumenti delle proprietà**
- **3 Visualizzazione etichette**

Come usare P-touch Editor Lite (solo Windows)

### **1 Barra degli strumenti dei comandi**

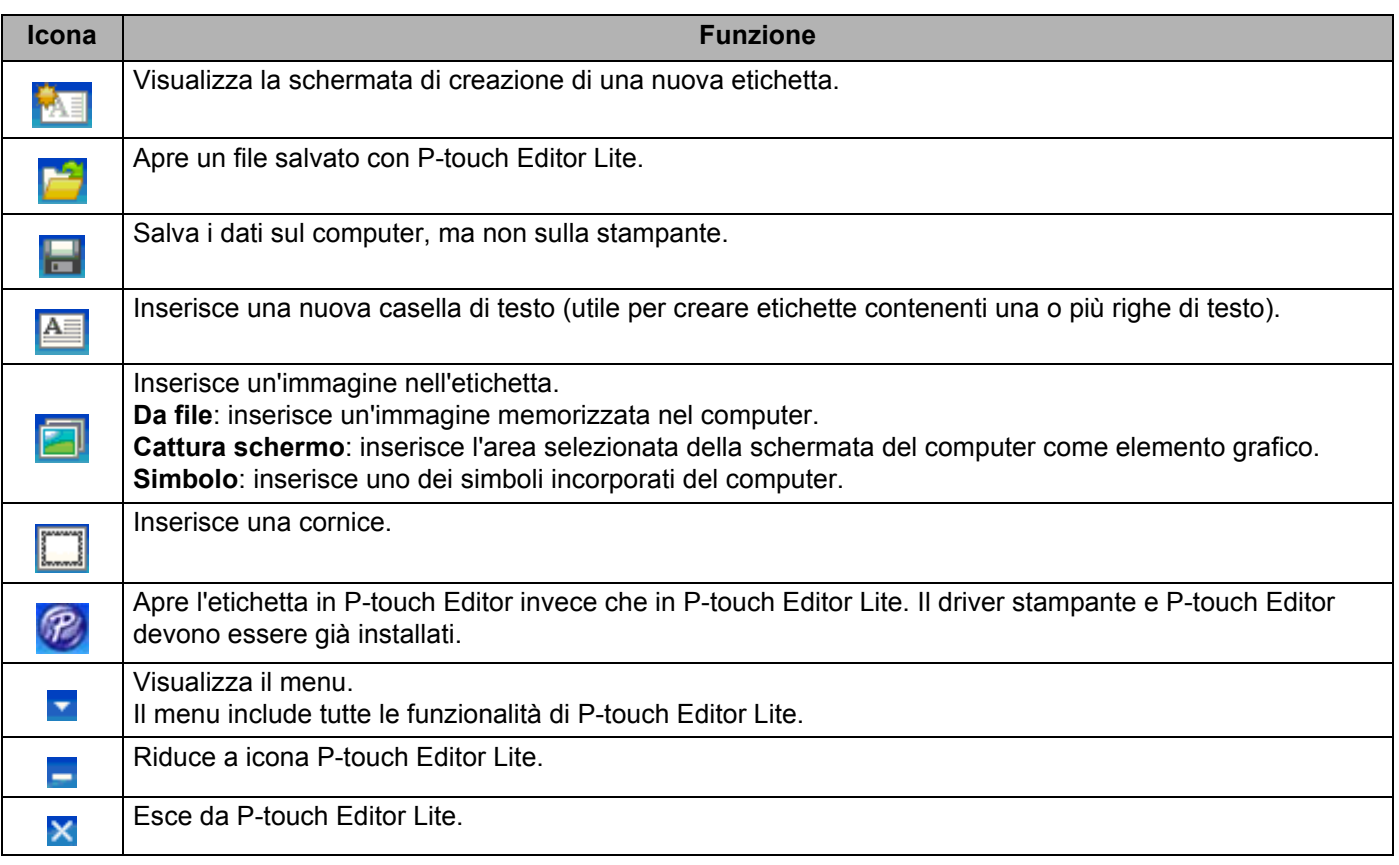

### **2 Barra degli strumenti delle proprietà**

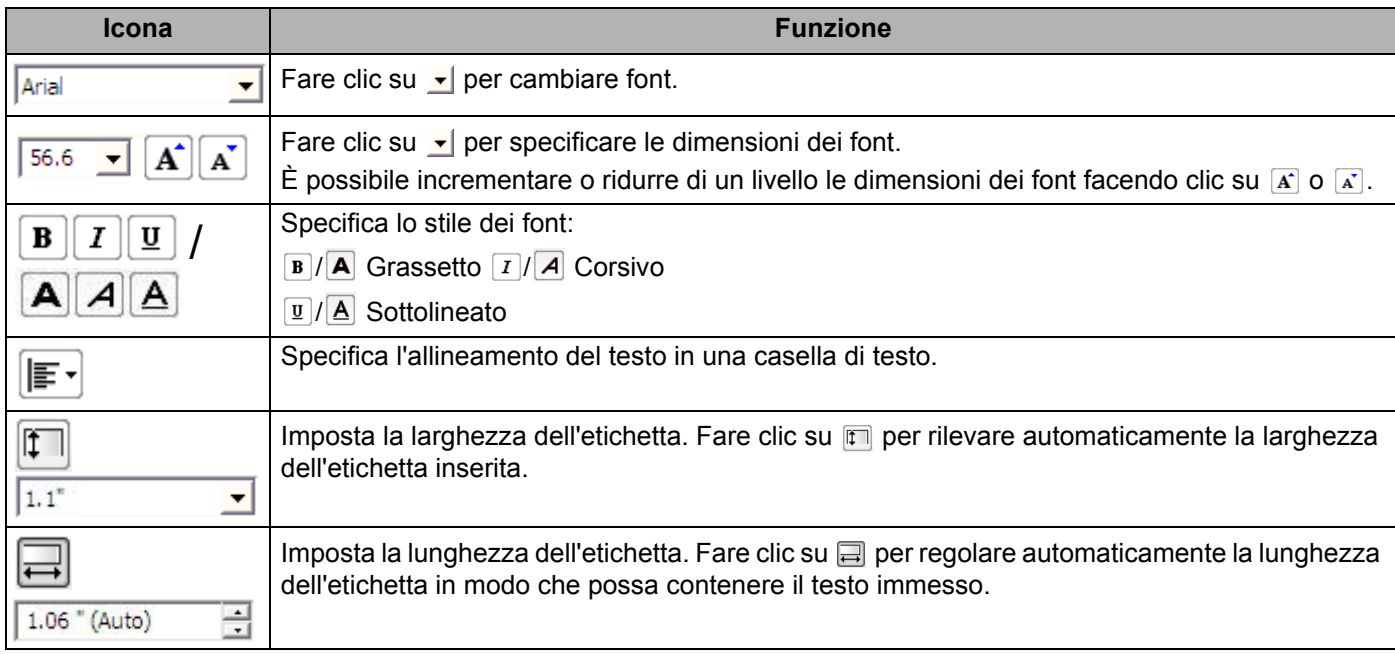

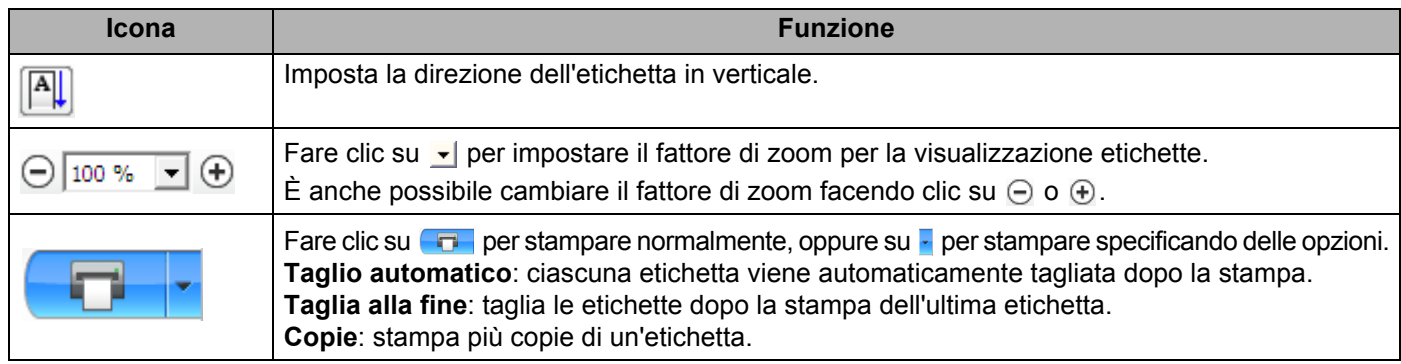

### **3 Visualizzazione etichette**

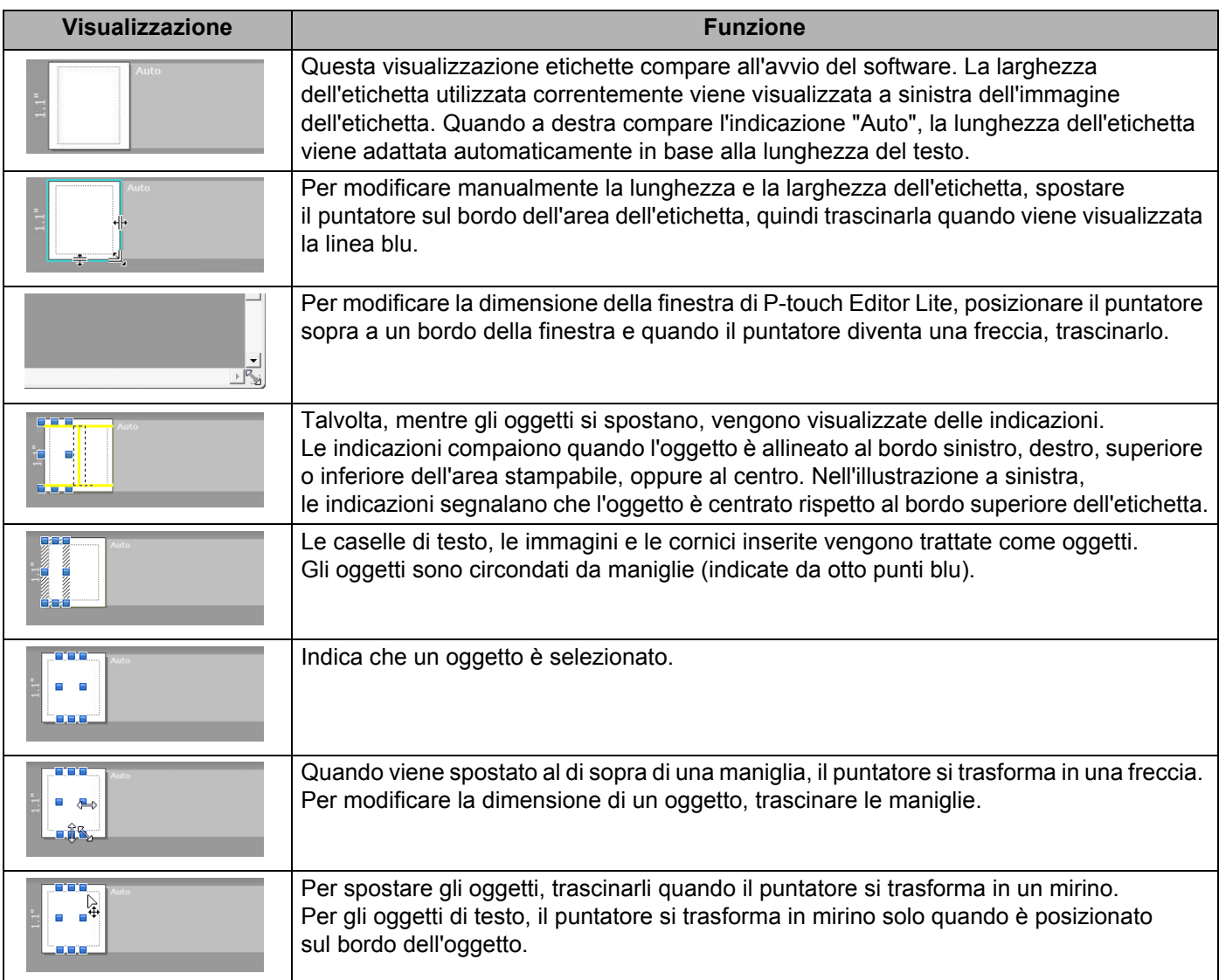

Per selezionare e avviare le seguenti voci di menu, fare clic con il pulsante destro del mouse sull'area di visualizzazione del layout.

### **Altre funzioni (per visualizzarle, fare clic con il pulsante destro del mouse)**

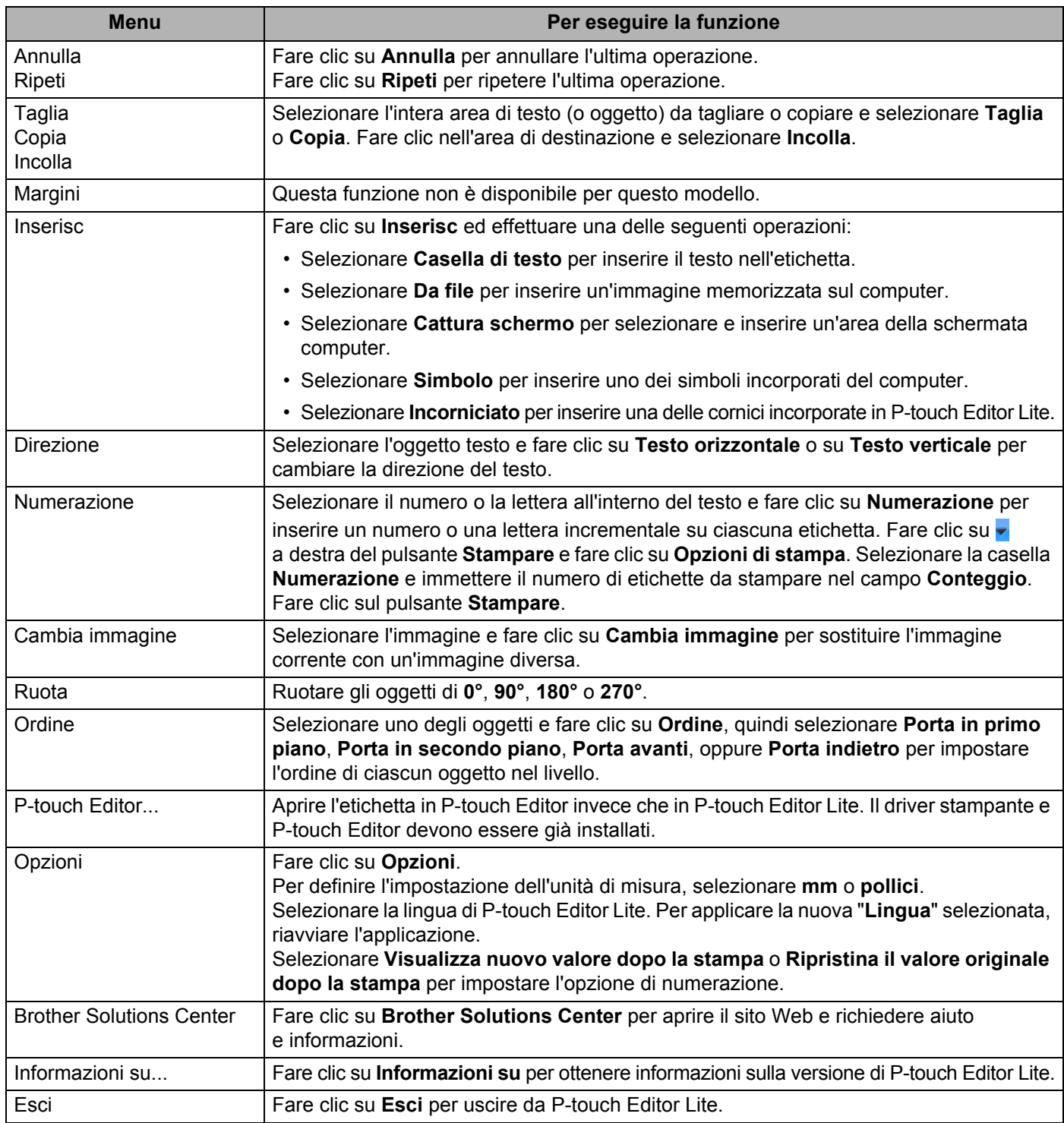

# **5**

# <span id="page-28-2"></span><span id="page-28-0"></span>**Come usare P-touch Address Book (solo Windows) <sup>5</sup>**

Questa sezione descrive come creare in modo efficace le etichette dai contatti utilizzando P-touch Address Book. Le schermate possono variare in base al sistema operativo in uso.

(In alcune lingue, il modulo P-touch Address Book non è supportato.)

### <span id="page-28-1"></span>**Avvio di P-touch Address Book**

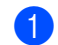

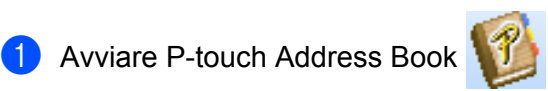

**Per Windows 7:** 

Fare clic su **Start** > **Tutti i programmi** > **Brother P-touch** > **P-touch Address Book 1.3** oppure fare doppio clic sull'icona di collegamento **P-touch Address Book 1.3** sul desktop.

**Per Windows 8 / Windows 8.1:**

Fare clic su **P-touch Editor 1.3** nella schermata App oppure fare doppio clic sull'icona **P-touch Editor 1.3** sul desktop.

**Per Windows 10:** 

Fare clic su **Start** > **P-touch Address Book 1.3** in **Brother P-touch** oppure fare doppio clic sull'icona **P-touch Address Book 1.3** sul desktop.

- b All'avvio di P-touch Address Book, viene visualizzata la finestra di dialogo **Avvio**, che consente di definire le impostazioni per creare nuovi contatti o importare contatti Outlook e dati nel formato CSV.
- **3** Nella finestra di dialogo **Avvio**, specificare l'operazione di P-touch Address Book da eseguire e fare clic sul pulsante **OK**.

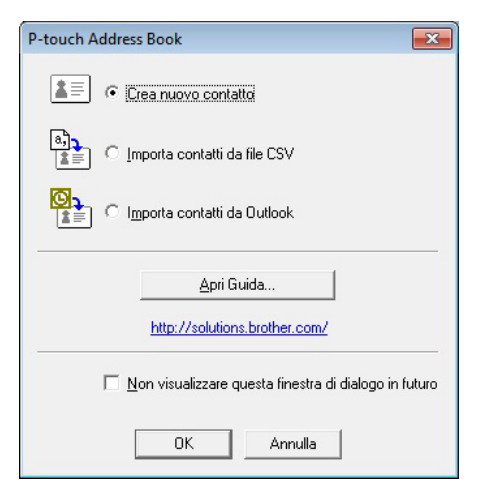

- Quando si seleziona **Crea nuovo contatto**, viene visualizzata la finestra di dialogo **Nuovo contatto**.
- Quando si seleziona **Importa contatti da file CSV** o **Importa contatti da Outlook**, è possibile importare i contatti in altri formati.
- Fare clic sul pulsante **Apri Guida...** per aprire i file della Guida di P-touch Address Book. La Guida di P-touch Address Book fornisce informazioni dettagliate sulle funzionalità disponibili e spiega come utilizzare P-touch Address Book.

### Finestra di layout

La finestra di layout è composta dalle seguenti sezioni:

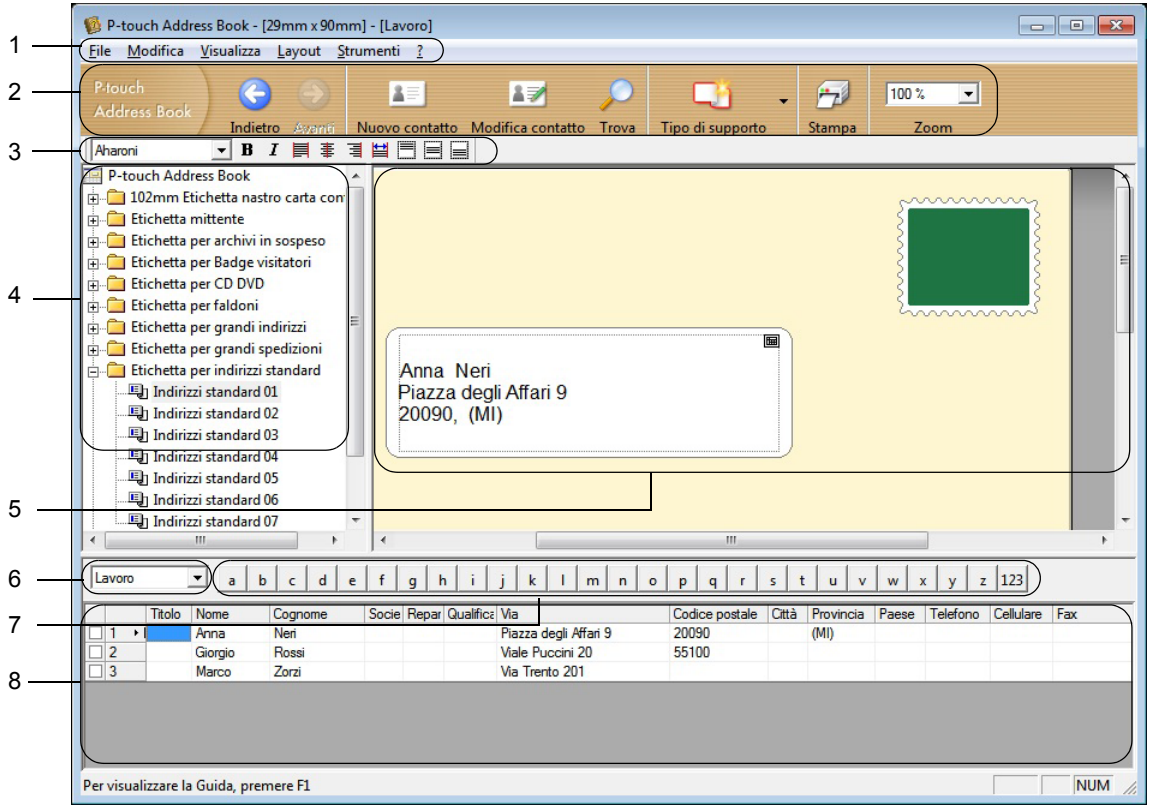

#### **1 Barra dei menu**

I comandi sono suddivisi in categorie in ogni menu (File, Modifica, Visualizza, Layout e Strumenti) in base alle loro funzioni.

### **2 Barra degli strumenti Standard**

Fornisce un gruppo di comandi utilizzati di frequente (come Nuovo contatto, Modifica contatto, Trova o Stampa).

#### **3 Barra degli strumenti di testo**

Consente di impostare gli attributi del testo, come le dimensioni dei font e l'allineamento per la formattazione del testo.

#### **4 Vista di selezione dello stile del layout**

Visualizza gli stili del layout memorizzati nella cartella.

#### **5 Area di lavoro layout**

Consente di visualizzare o modificare un layout che utilizza lo stile del layout nella finestra di selezione dello stile del layout.

#### **6 Casella combinata dell'elenco di contatti**

Visualizza l'elenco di contatti specificato correntemente. È possibile scegliere tra **Personale**, **Lavoro**, **Altro1**, **Altro2** e **Altro3**.

#### **7 Scheda Indice**

È possibile cercare all'interno del campo in Visualizza record. Fare clic su **Strumenti** > **Ordina** per aprire la finestra di dialogo **Ordina** e specificare il campo desiderato mediante **Chiave1**.

#### **8 Visualizza record**

Visualizza i dati di contatto in ciascun campo. I dati possono anche essere modificati (aggiunti, eliminati o aggiornati).

### <span id="page-30-0"></span>**Creazione di un nuovo contatto <sup>5</sup>**

In questa sezione viene spiegato come creare un nuovo contatto.

**1** Fare clic su File > Nuovo contatto oppure fare clic sul pulsante Nuovo contatto **.** Viene visualizzata la finestra di dialogo **Nuovo contatto**.

**2** Immettere le informazioni relative al nuovo contatto.

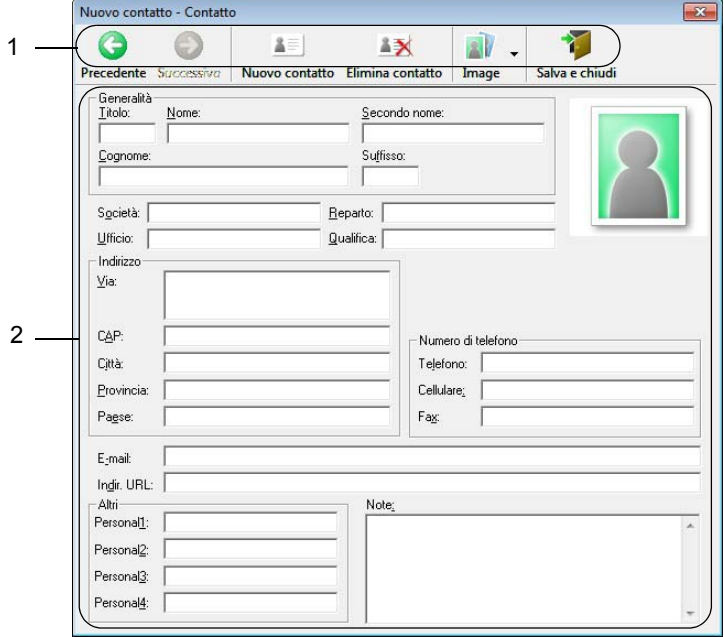

Come usare P-touch Address Book (solo Windows)

### **1 Barra degli strumenti Nuovo contatto**

Nel menu sono raggruppati i seguenti comandi:

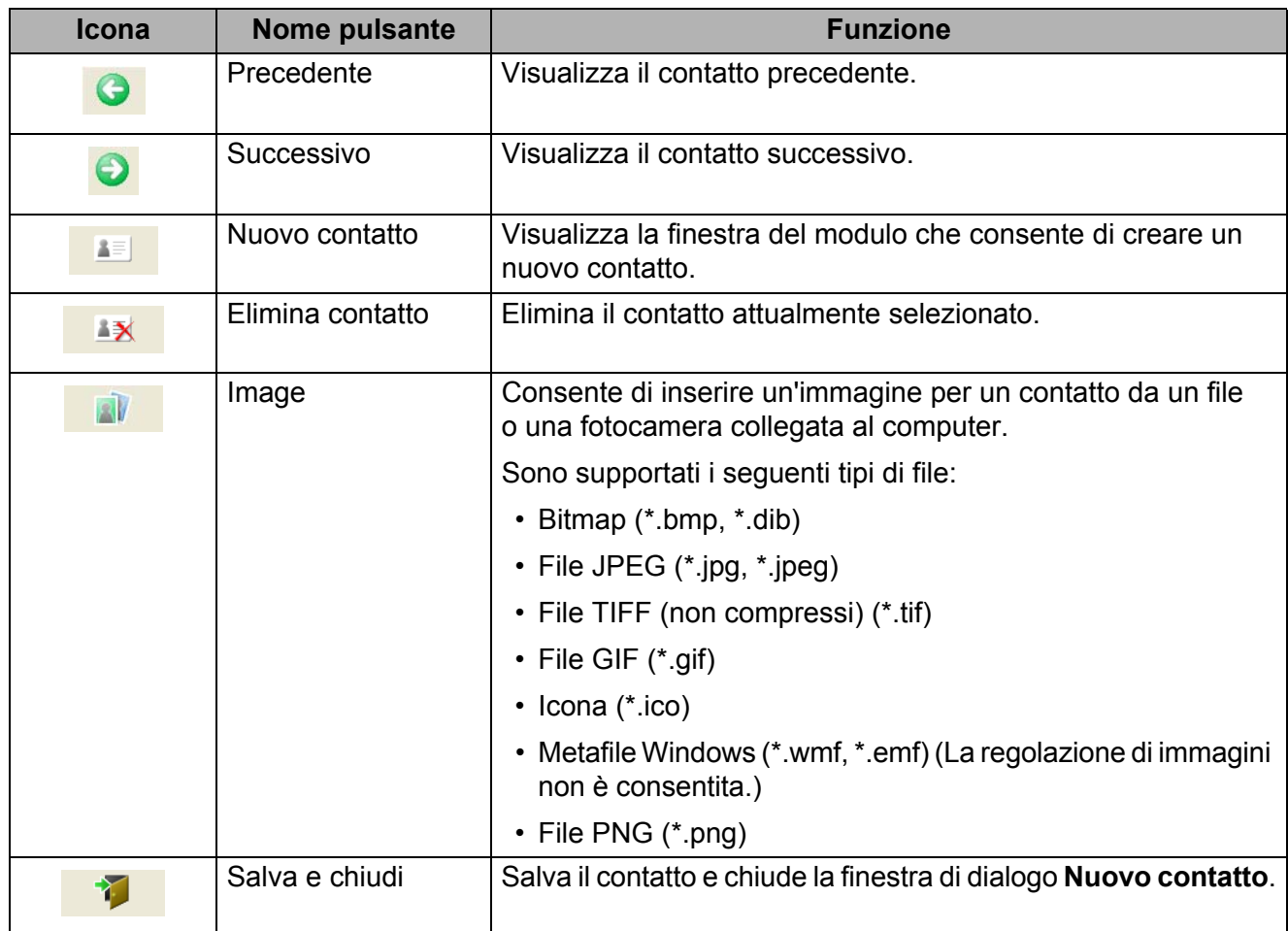

### **2 Modulo dei contatti**

Consente di immettere informazioni quali nome, indirizzo, numero di telefono, dati dell'azienda e indirizzo e-mail per il nuovo contatto.

**3** Dopo aver finito di immettere i dati, fare clic sul pulsante **Salva e chiudi 1** per memorizzarli.

**6**

# <span id="page-32-2"></span><span id="page-32-0"></span>**Come utilizzare P-touch Library (solo Windows) <sup>6</sup>**

Questo programma consente di gestire e stampare i modelli P-touch Editor.

# <span id="page-32-1"></span>**Avvio di P-touch Library <sup>6</sup>**

### **Per Windows 7:**

Fare clic su **Start** > **Tutti i programmi** > **Brother P-touch** > **P-touch Tools** > **P-touch Library 2.3**.

■ Per Windows 8 / Windows 8.1:

Nella schermata **App**, fare clic su **P-touch Library 2.3**.

**Per Windows 10:** 

Fare clic su **Start** > **P-touch Library 2.3** in **Brother P-touch**.

All'avvio di P-touch Library viene visualizzata la finestra principale.

### **Finestra principale <sup>6</sup>**

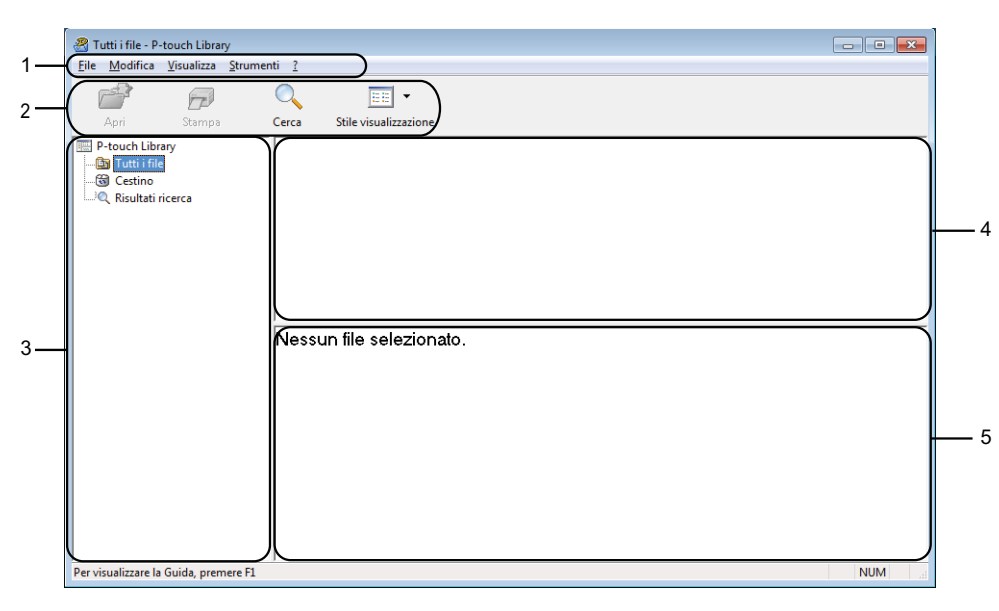

#### **1 Barra dei menu**

Consente di accedere a tutti i comandi disponibili, suddivisi a seconda del titolo del menu (**File**, **Modifica**, **Visualizza**, **Strumenti** e **[?] (Guida)**) in base alle rispettive funzioni.

### **2 Barra degli strumenti**

Consente di accedere ai comandi di uso frequente.

### **3 Elenco cartelle**

Visualizza un elenco di cartelle. Quando si seleziona una cartella, i modelli contenuti nella cartella selezionata vengono visualizzati nell'elenco modelli.

### **4 Elenco modelli**

Visualizza un elenco di modelli nella cartella selezionata.

### **5 Anteprima**

Visualizza un'anteprima dei modelli selezionati nell'elenco modelli.

### **Spiegazione delle icone della barra degli strumenti**

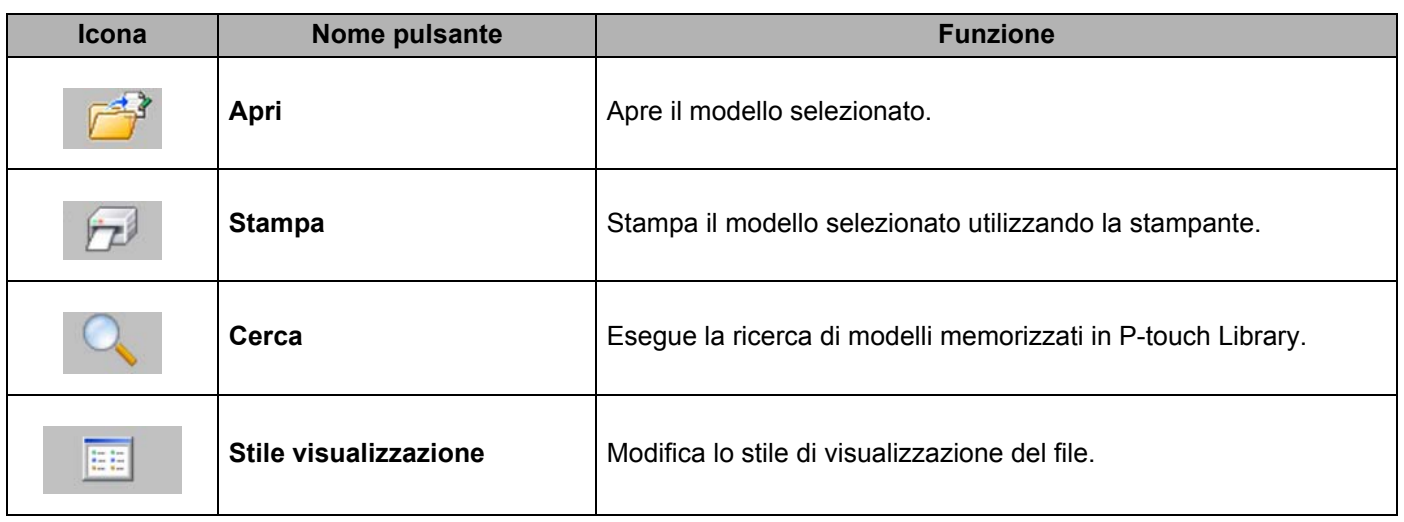

Come utilizzare P-touch Library (solo Windows)

# <span id="page-34-0"></span>**Apertura e modifica dei modelli <sup>6</sup>**

Selezionare il modello da aprire o modificare, quindi fare clic su **Apri**.

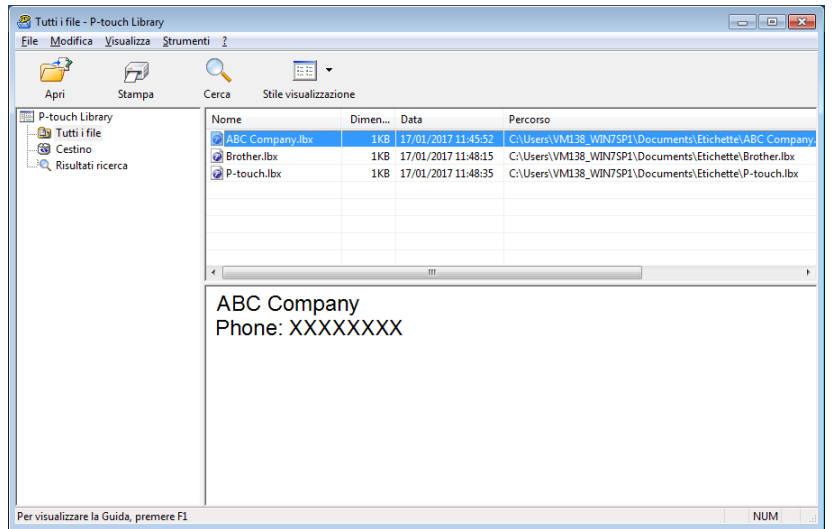

Viene avviato il programma associato al modello ed è possibile modificare il modello.

Come utilizzare P-touch Library (solo Windows)

# <span id="page-35-0"></span>**Stampa dei modelli <sup>6</sup>**

Selezionare il modello da stampare, quindi fare clic su **Stampa**.

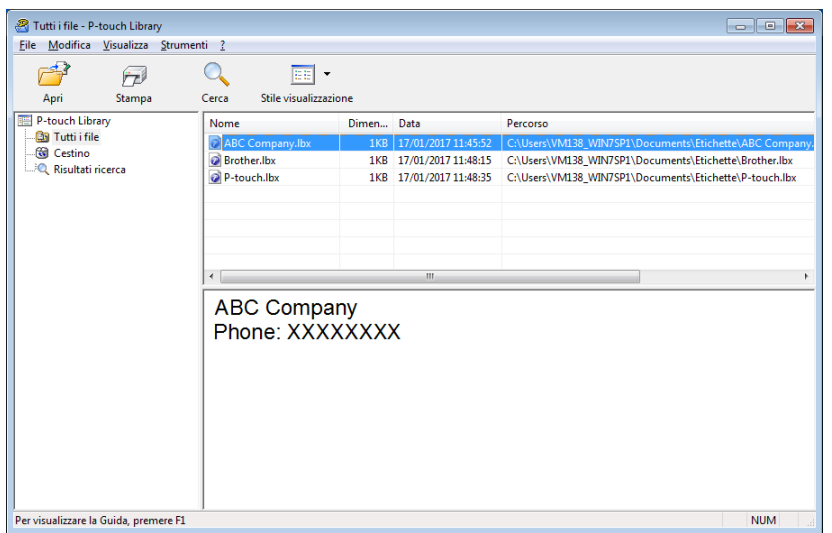

La stampante collegata stampa il modello.

### <span id="page-36-0"></span>**Ricerca di modelli <sup>6</sup>**

È possibile eseguire la ricerca di modelli registrati in P-touch Library.

### **1** Fare clic su **Cerca**.

Viene visualizzata la finestra di dialogo **Cerca**.

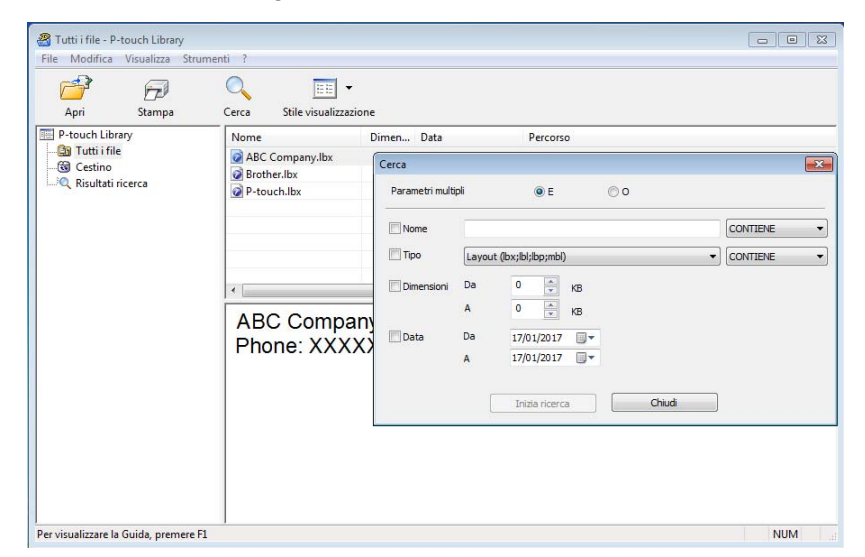

2) Specificare i parametri di ricerca. I parametri di ricerca disponibili sono i seguenti:

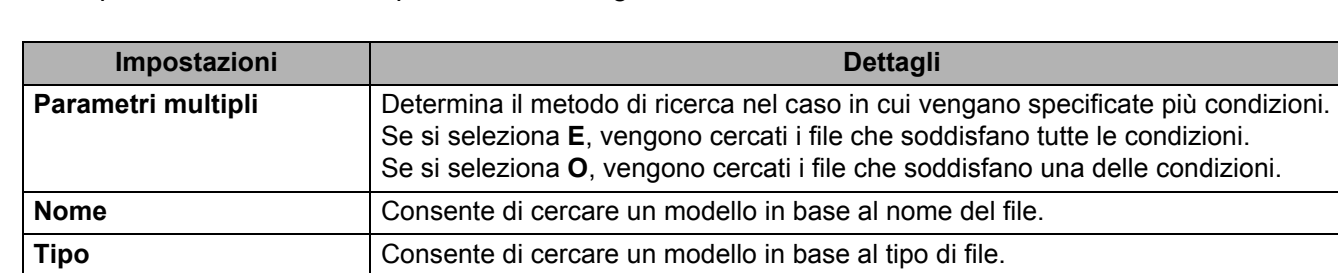

**Dimensioni** Consente di cercare un modello in base alle dimensioni del file.

#### **3** Fare clic su **Inizia ricerca**.

Viene avviata la ricerca e vengono visualizzati i risultati della ricerca.

**Data** Consente di cercare un modello in base alla data del file.

### d Chiudere la finestra di dialogo **Cerca**.

È possibile confermare i risultati della ricerca facendo clic su **Risultati ricerca** nella visualizzazione cartella.

### **Nota**

È possibile registrare i modelli in P-touch Library trascinandoli e nella cartella **Tutti i file** o nell'elenco delle cartelle. Per configurare P-touch Editor in modo che i modelli vengano registrati automaticamente in P-touch Library, effettuare le seguenti operazioni:

- 1 Dal menu P-touch Editor, selezionare **Strumenti** > **Opzioni**.
- 2 Nella finestra di dialogo **Opzioni**, fare clic sull'opzione **Generale** > **Impostazioni di registrazione**.
- 3 Specificare quando devono essere registrati i modelli creati con P-touch Editor, quindi fare clic su **OK**.

# **7**

# <span id="page-38-2"></span><span id="page-38-0"></span>**Come aggiornare P-touch Software**

Il software può essere aggiornato alla versione più recente disponibile usando P-touch Update Software.

### **Nota**

- Il software e i contenuti effettivi del manuale potrebbero variare.
- Non spegnere l'apparecchio durante il trasferimento dei dati o l'aggiornamento del firmware.

## <span id="page-38-1"></span>**Aggiornamento di P-touch Editor e P-touch Address Book (solo Windows) <sup>7</sup>**

### **IMPORTANTE**

Prima di aggiornare P-touch Editor e P-touch Address Book, installare il driver della stampante.

- **1** Avviare P-touch Update Software.
	- **Per Windows 7:**

Fare doppio clic sull'icona **P-touch Update Software**.

### **Nota**

Il seguente metodo può essere utilizzato anche per avviare P-touch Update Software:

Fare clic su **Start** > **Tutti i programmi** > **Brother P-touch** > **P-touch Update Software**.

**Per Windows 8 / Windows 8.1:**

Fare clic su **P-touch Update Software** nella schermata **App** oppure fare doppio clic su **P-touch Update Software** sul desktop.

**Per Windows 10:**

Fare clic su **Start** > **Brother P-touch** > **P-touch Update Software** o fare doppio clic su **P-touch Update Software** sul desktop.

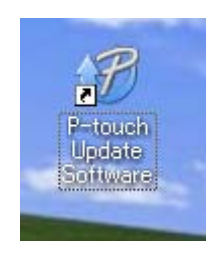

Come aggiornare P-touch Software

**2** Fare clic sull'icona Aggiornamento software computer.

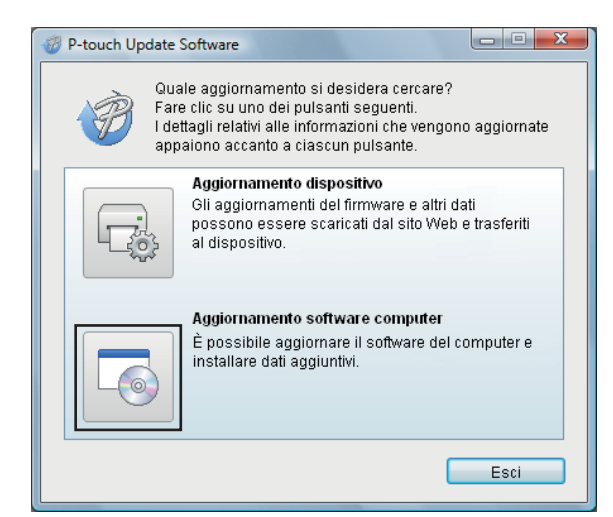

**3** Selezionare un valore per Stampante e Lingua, poi selezionare le caselle di controllo accanto a P-touch Editor e P-touch Address Book, quindi fare clic su **Installa**.

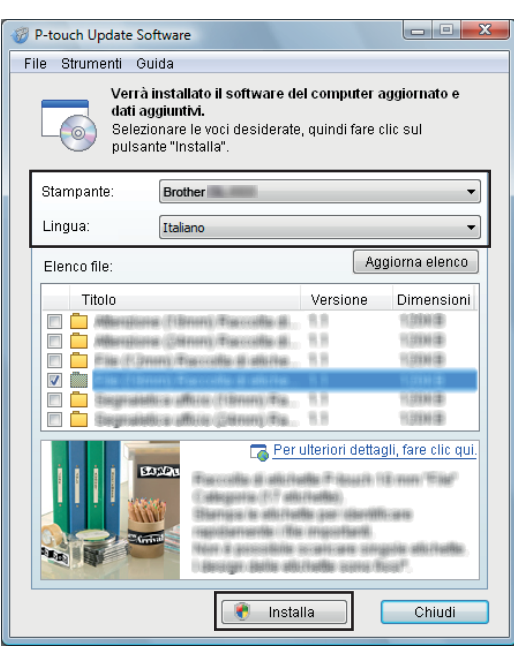

4 Viene visualizzato un messaggio che indica che l'installazione è terminata.

# <span id="page-40-2"></span><span id="page-40-0"></span>**Aggiornamento del firmware <sup>7</sup>**

### **IMPORTANTE**

- Prima di aggiornare il firmware, è necessario installare il driver della stampante.
- Non spegnere l'apparecchio durante il trasferimento dei dati o l'aggiornamento del firmware.
- Se è in esecuzione un'altra applicazione, uscire dall'applicazione stessa.
- Se il LED Editor Lite è rosso, premere e tenere premuto il pulsante Editor Lite fino a quando il LED non si spegne.

### <span id="page-40-1"></span>**Per Windows**

1 Accendere la stampante e collegare il cavo USB.

Avviare P-touch Update Software.

### **Per Windows 7:**

Fare doppio clic sull'icona **P-touch Update Software**.

### **Nota**

Il seguente metodo può essere utilizzato anche per avviare P-touch Update Software: Fare clic su **Start** > **Tutti i programmi** > **Brother P-touch** > **P-touch Update Software**.

**Per Windows 8 / Windows 8.1:**

Fare clic su **P-touch Update Software** nella schermata **App** oppure fare doppio clic su **P-touch Update Software** sul desktop.

**Per Windows 10:** 

Fare clic su **Start** > **Brother P-touch** > **P-touch Update Software** o fare doppio clic su **P-touch Update Software** sul desktop.

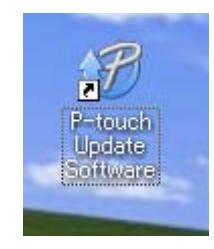

Come aggiornare P-touch Software

**8** Fare clic sull'icona Aggiornamento dispositivo.

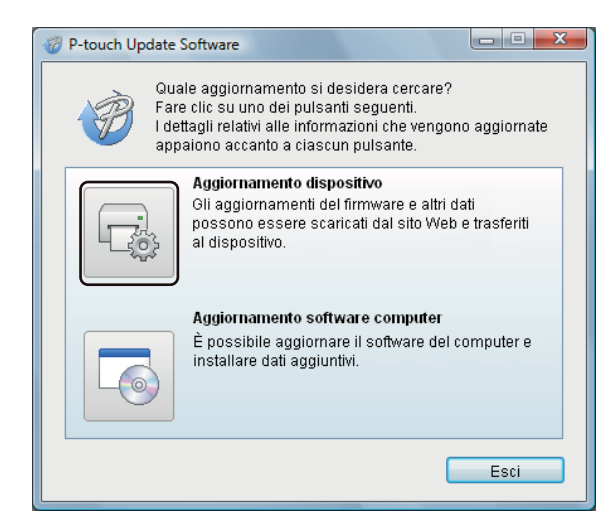

d Selezionare **Stampante**, controllare che venga visualizzato il messaggio **Il dispositivo è collegato correttamente.**, quindi fare clic su **OK**.

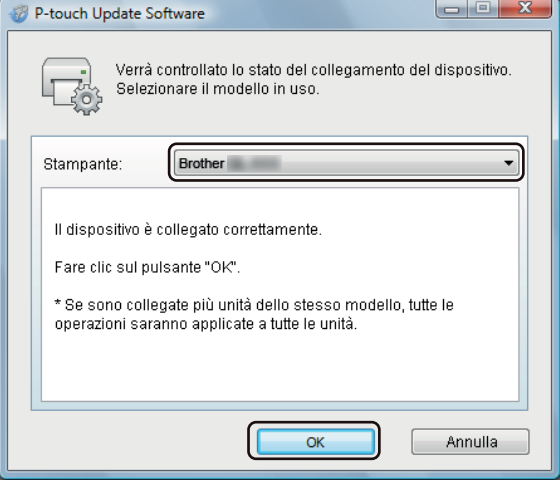

**6** Selezionare un valore per Lingua, selezionare la casella di controllo accanto al firmware da aggiornare, quindi fare clic su **Trasferisci**.

#### **IMPORTANTE**

Durante il trasferimento dei dati, non spegnere la stampante e non scollegare il cavo.

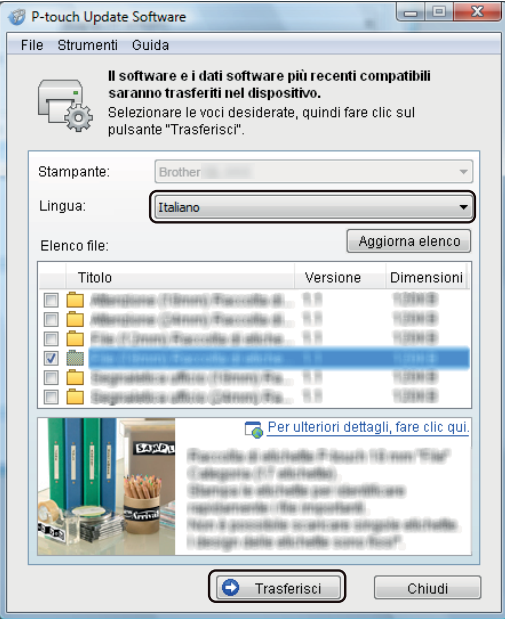

f Controllare il contenuto da aggiornare, quindi fare clic su **Avvia** per avviare l'aggiornamento. L'aggiornamento del firmware viene avviato.

#### **IMPORTANTE**

Non spegnere la stampante e non scollegare il cavo durante il processo di aggiornamento.

### <span id="page-42-0"></span>**Per Mac <sup>7</sup>**

**1** Accendere la stampante e collegare il cavo USB.

b Fare doppio clic su **Macintosh HD** > **Applicazioni** > **P-touch Update Software** e quindi fare doppio clic sull'icona dell'applicazione **P-touch Update Software**.

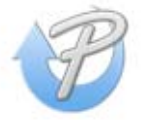

**8** Fare clic sull'icona Aggiornamento dispositivo.

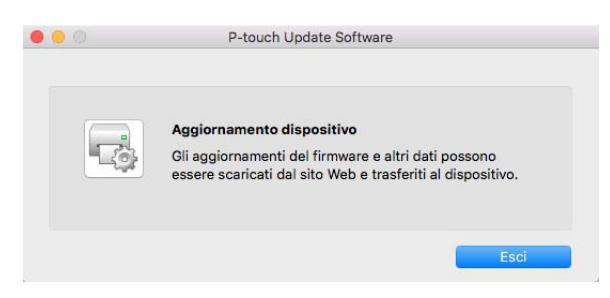

- d Selezionare **Stampante**, controllare che venga visualizzato il messaggio **Il dispositivo è collegato correttamente.**, quindi fare clic su **OK**.
- **6** Selezionare un valore per Lingua, selezionare la casella di controllo accanto al firmware da aggiornare, quindi fare clic su **Trasferisci**.

#### **IMPORTANTE**

Durante il trasferimento dei dati, non spegnere la stampante e non scollegare il cavo.

**6** Controllare il contenuto da aggiornare, quindi fare clic su Avvia per iniziare l'aggiornamento. L'aggiornamento del firmware viene avviato.

### **Nota**

Non spegnere la stampante durante il processo di aggiornamento.

# **Sezione III**

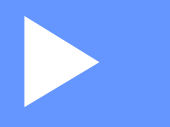

# <span id="page-44-0"></span>Appendice

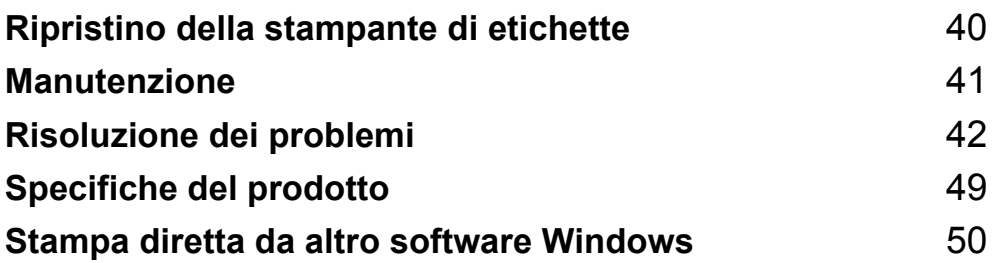

<span id="page-45-2"></span><span id="page-45-0"></span>**Ripristino della stampante di etichette <sup>8</sup>**

Se la stampante non funziona correttamente, reimpostare le impostazioni del dispositivo.

## <span id="page-45-3"></span><span id="page-45-1"></span>**Ripristino delle impostazioni del dispositivo sui valori predefiniti di fabbrica mediante i pulsanti della stampante di etichette <sup>8</sup>**

Per reimpostare la stampante, eseguire le seguenti operazioni.

- spegnere la stampante.
- **2** Premere contemporaneamente il pulsante di alimentazione ( $($ <sup>l</sup>)) e il pulsante taglierina ( $\angle$ ) per circa un secondo. Il LED di stato si accenderà in arancione e il LED di Editor Lite lampeggerà in verde.
- **Continuare a tenere premuto il pulsante di alimentazione** ( $\binom{1}{1}$ ) e premere sei volte il pulsante taglierina ( $\ll$ ).
- (4) Rilasciare il pulsante di alimentazione  $($ <sup>(1</sup>)). Il LED di stato si accenderà in arancione e il LED di Editor Lite lampeggerà in verde. Successivamente, il LED di stato si accenderà in arancione e il LED di Editor Lite si accenderà in verde.

# <span id="page-46-4"></span><span id="page-46-0"></span>**Manutenzione <sup>9</sup>**

Consigliamo di pulire la stampante a cadenza regolare per garantire prestazioni sempre ottimali.

### **Nota**

Scollegare sempre il cavo di alimentazione CA prima di pulire la stampante.

## <span id="page-46-1"></span>**Pulizia delle parti esterne dell'unità <sup>9</sup>**

Rimuovere la polvere ed eventuali macchie dall'unità principale servendosi di un panno morbido e asciutto.

Per rimuovere i segni ostinati, utilizzare un panno leggermente bagnato con acqua.

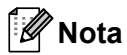

Non usare diluenti, benzene, alcol o qualsiasi altro solvente organico.

Questi prodotti potrebbero danneggiare la custodia esterna della stampante.

# <span id="page-46-2"></span>**Pulizia dell'uscita delle etichette <sup>9</sup>**

Se un'etichetta provoca l'inceppamento della macchina a causa della colla attaccata sulla fessura di uscita delle etichette, scollegare il cavo di alimentazione CA dalla macchina e pulire con un panno o bastoncino di cotone imbevuto di alcol isopropilico o etanolo.

### **Nota**

Utilizzare alcol isopropilico o etanolo in conformità alle linee guida di sicurezza del produttore, se applicabili.

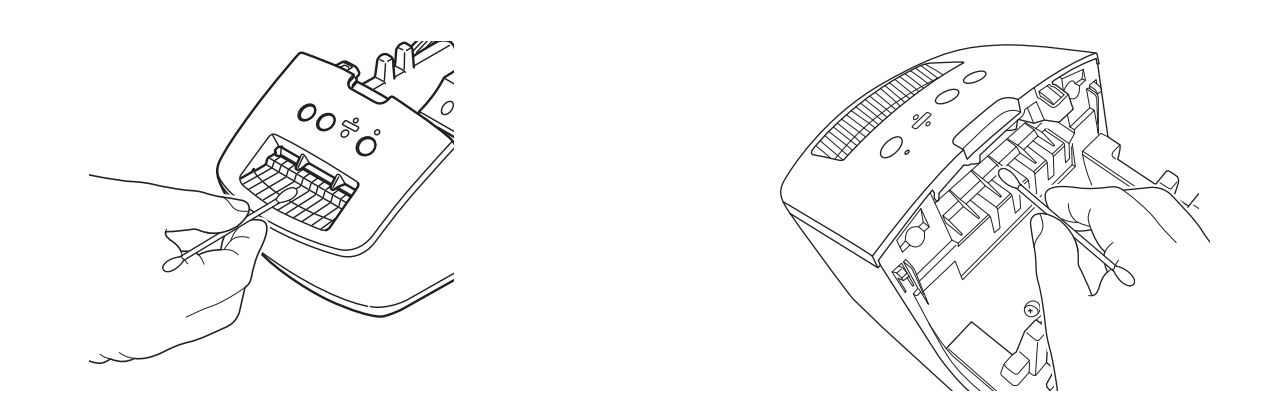

## <span id="page-46-5"></span><span id="page-46-3"></span>**Pulizia automatica della testina di stampa <sup>9</sup>**

Il rotolo DK (carta termica) utilizzato con la macchina è studiato per pulire automaticamente la testina di stampa. Quando il rotolo DK oltrepassa la testina di stampa durante la stampa e l'avanzamento di etichette, la testina di stampa viene pulita.

# <span id="page-47-3"></span><span id="page-47-0"></span>**Risoluzione dei problemi <sup>10</sup>**

# <span id="page-47-1"></span>**Panoramica**

**10**

In questo capitolo è spiegato come risolvere i problemi tipici che si possono verificare durante l'utilizzo della stampante di etichette. Se si riscontrano problemi con la stampante, controllare dapprima di avere eseguito le seguenti operazioni in modo corretto.

- Collegare la stampante a una presa elettrica. Per ulteriori informazioni, vedere *Collegamento del cavo [di alimentazione](#page-9-1)* a pagina 4.
- Rimuovere tutto l'imballaggio di protezione dalla stampante.
- Installare e selezionare il driver della stampante corretto. Per ulteriori informazioni, vedere *[Installare il driver](#page-13-4)  [e il software della stampante su un computer](#page-13-4)* a pagina 8.
- Collegare la stampate a un computer. Per ulteriori informazioni, vedere *[Collegamento della Stampante di](#page-13-5)  [etichette a un computer](#page-13-5)* a pagina 8.
- Chiudere completamente il coperchio del vano del rotolo DK.
- Inserire correttamente un rotolo DK. Per ulteriori informazioni, vedere *[Caricamento del rotolo DK](#page-10-1)* a pagina 5.

Se i problemi persistono, leggere i consigli sulla risoluzione dei problemi contenuti in questo capitolo. Se, dopo aver letto questo capitolo, non si riesce a risolvere il problema, visitare il sito web di supporto Brother alla pagina [support.brother.com](http://support.brother.com/)

# <span id="page-47-2"></span>**Problemi di installazione del driver (per Windows)**

<span id="page-47-4"></span>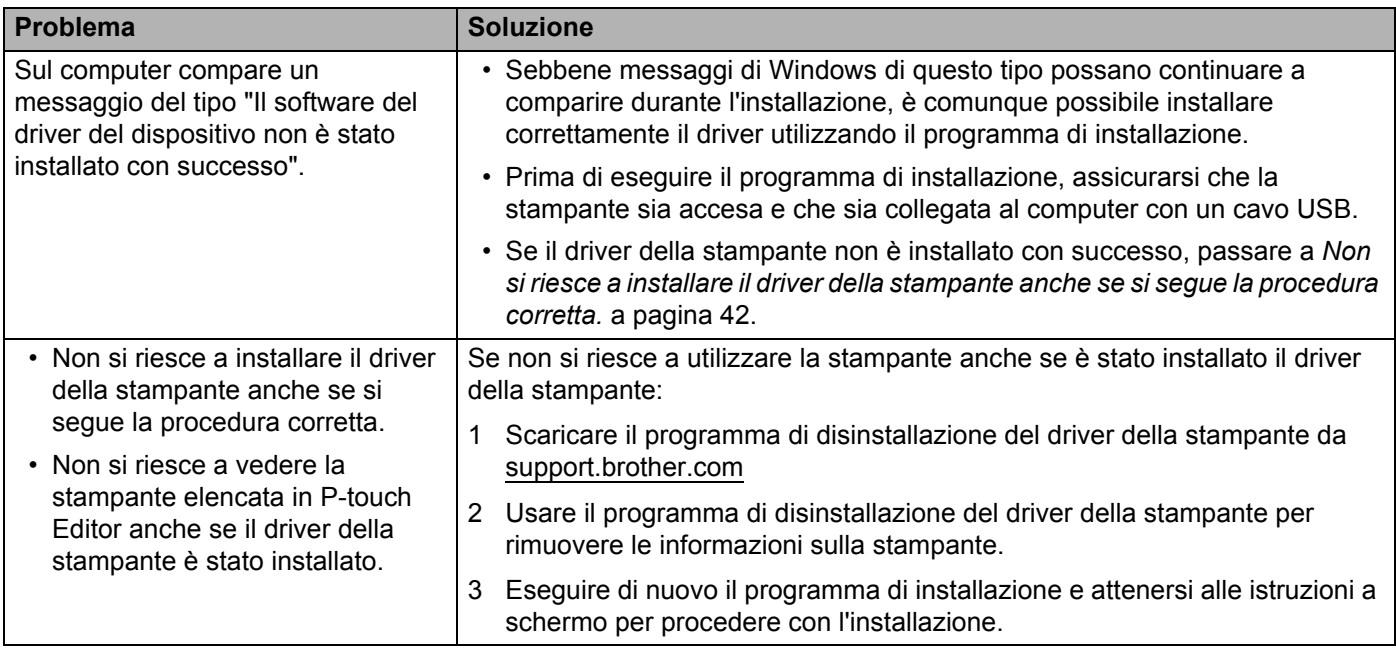

# <span id="page-48-0"></span>**Indicazioni dei LED <sup>10</sup>**

Gli indicatori si illuminano e lampeggiano per segnalare lo stato della stampante.

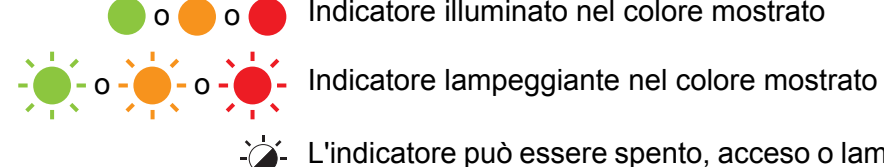

o o o Indicatore illuminato nel colore mostrato

L'indicatore può essere spento, acceso o lampeggiante in qualsiasi colore

L'indicatore è spento

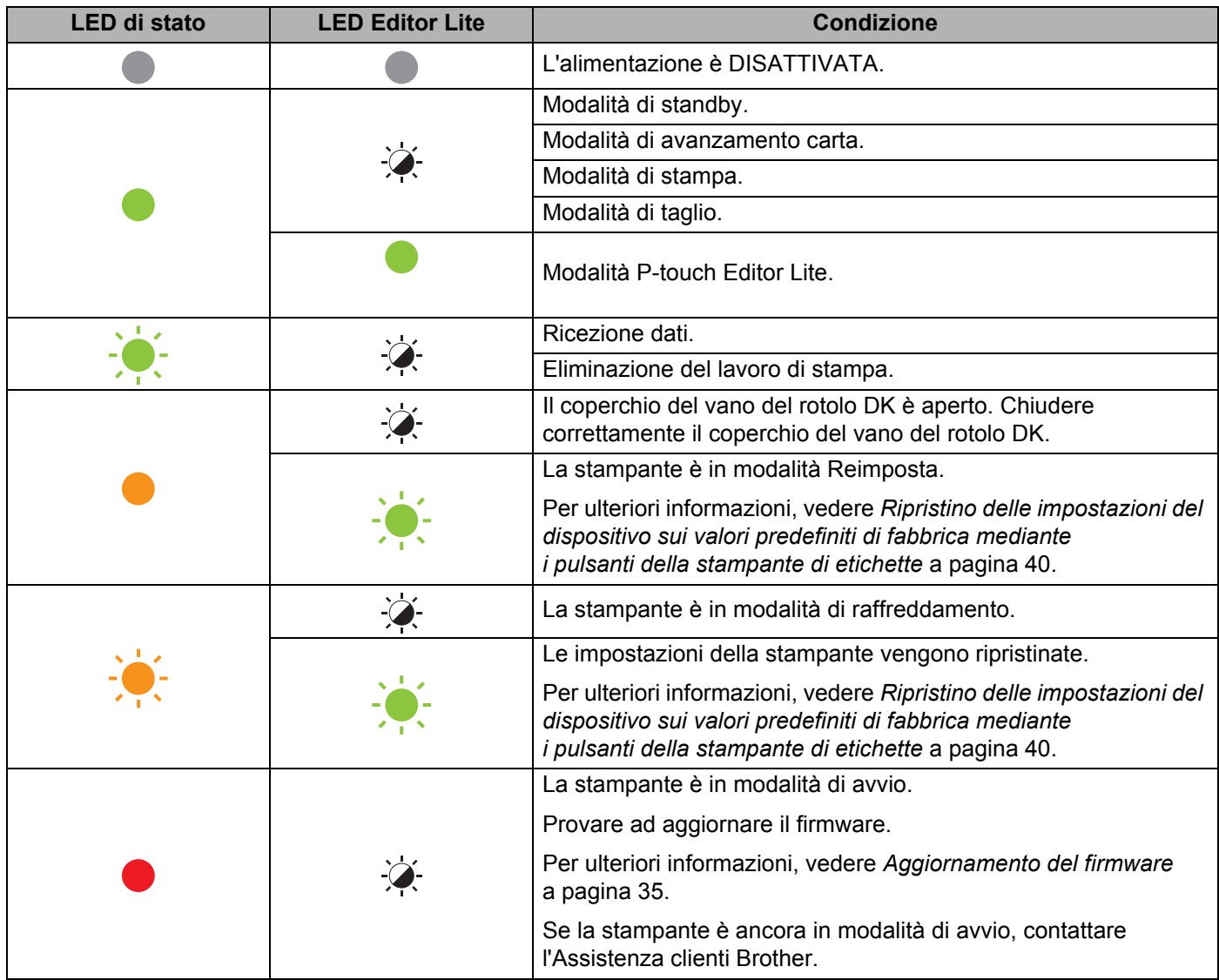

Risoluzione dei problemi

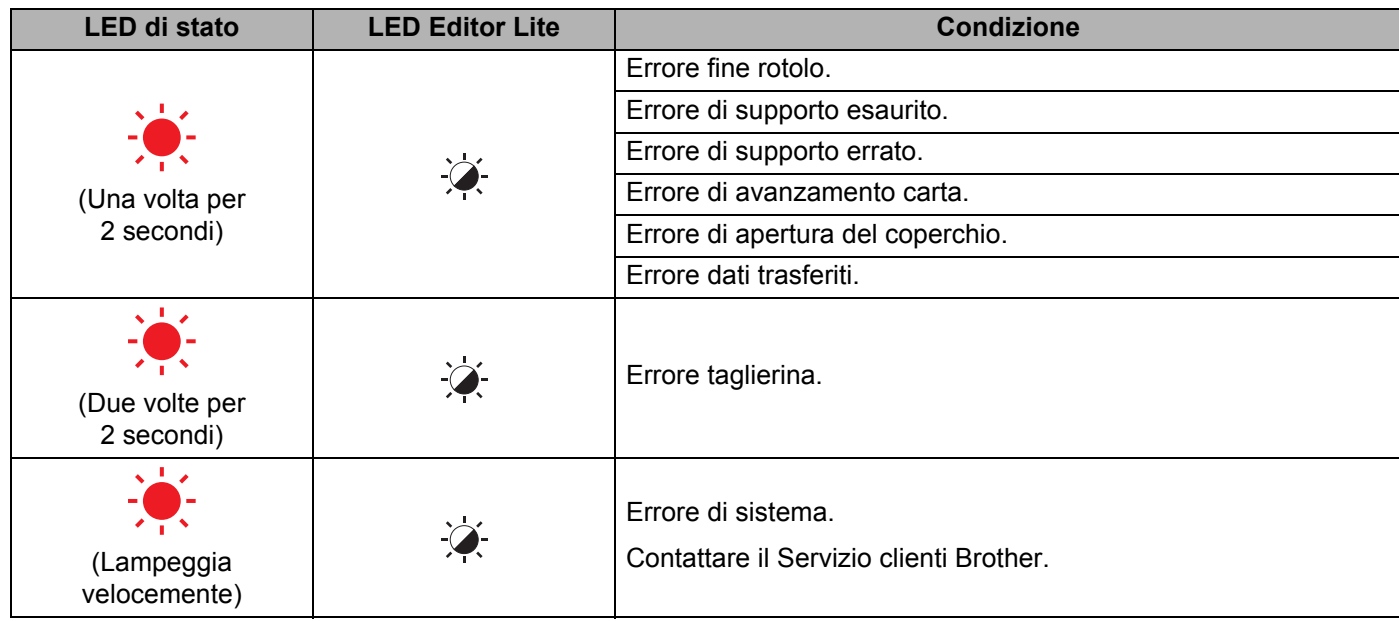

### <span id="page-49-0"></span>**Problemi di stampa**

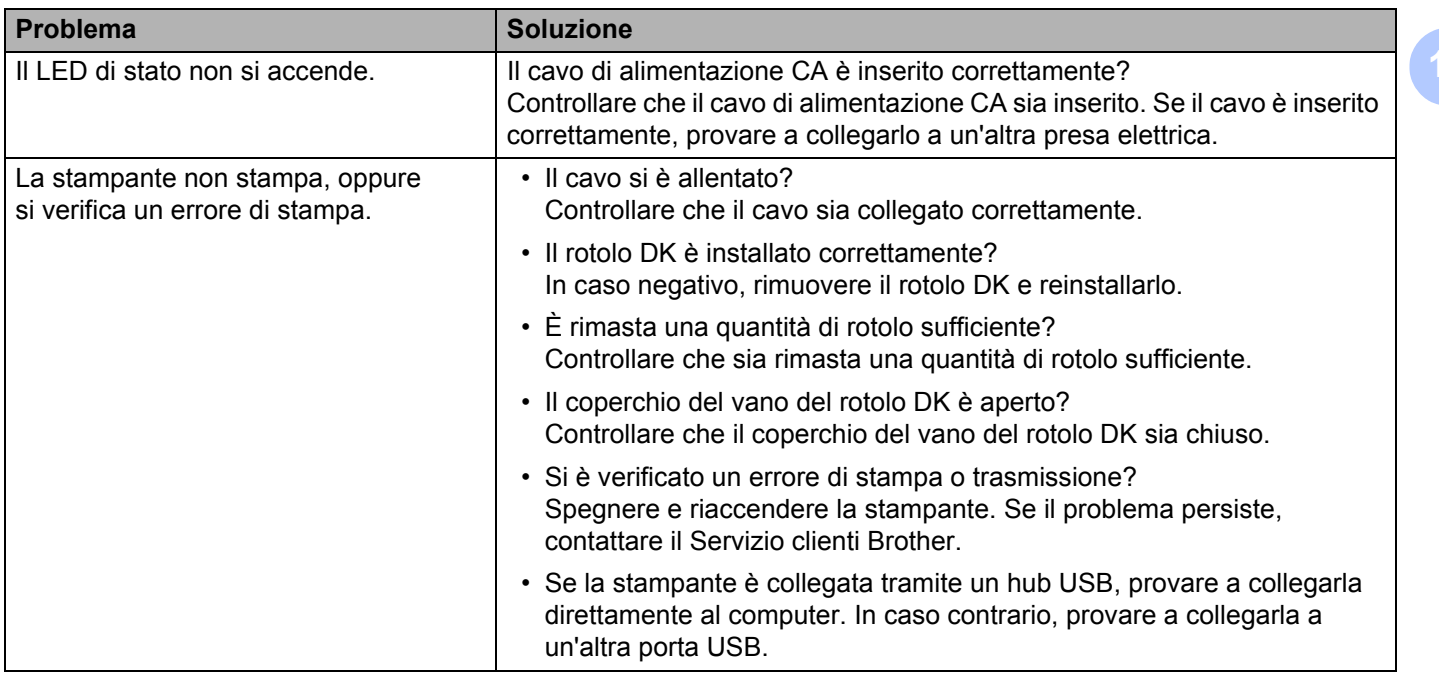

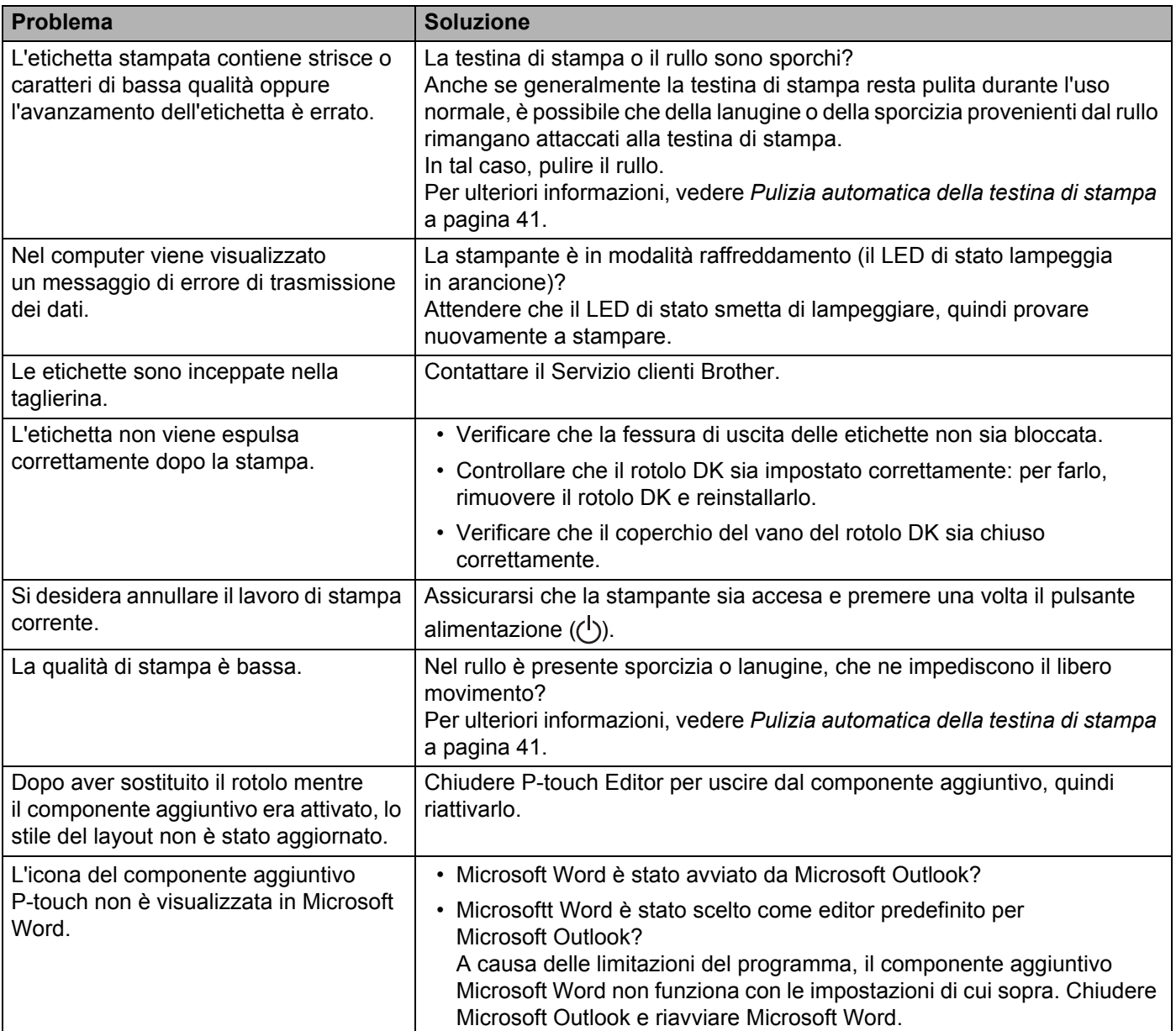

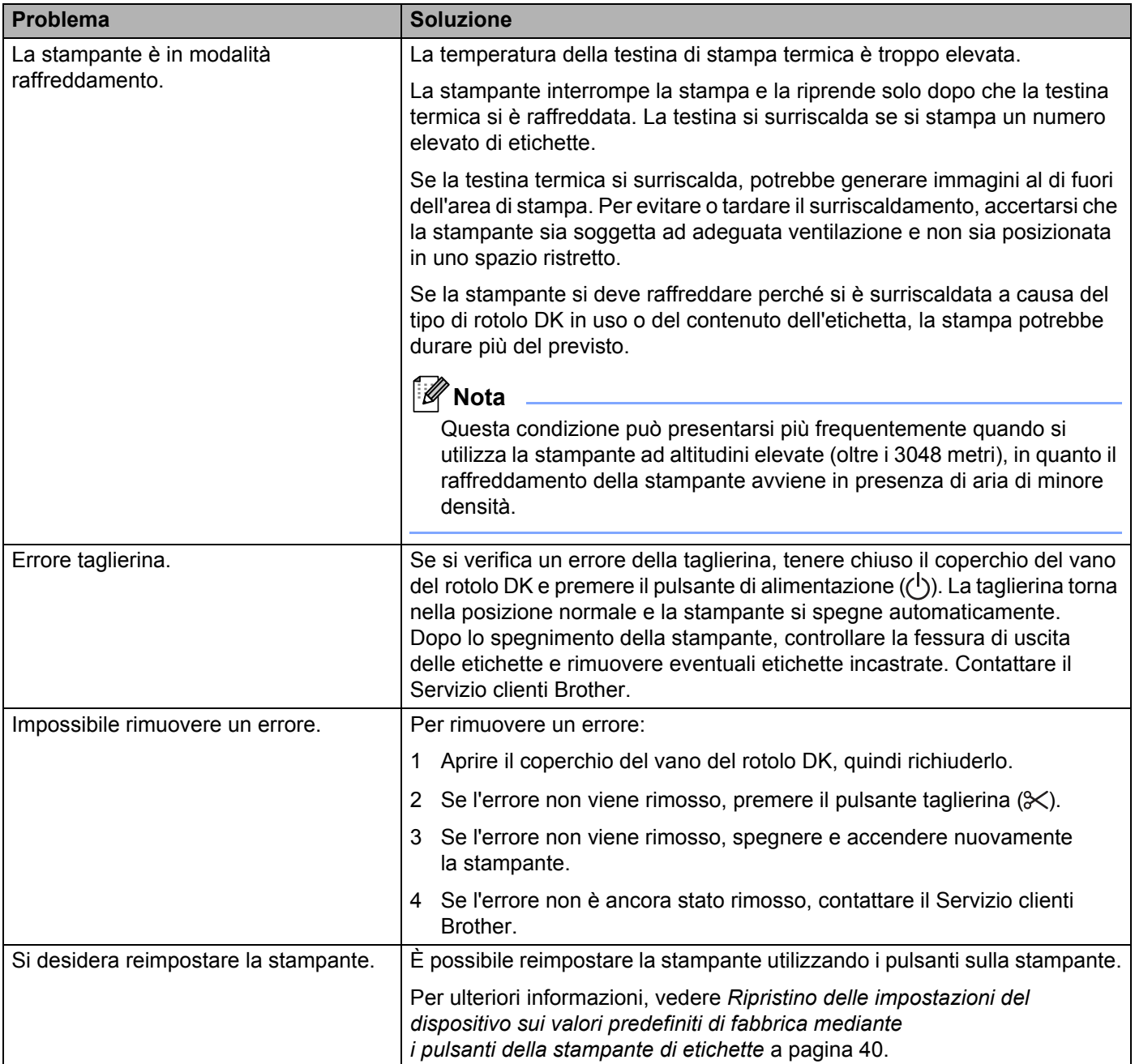

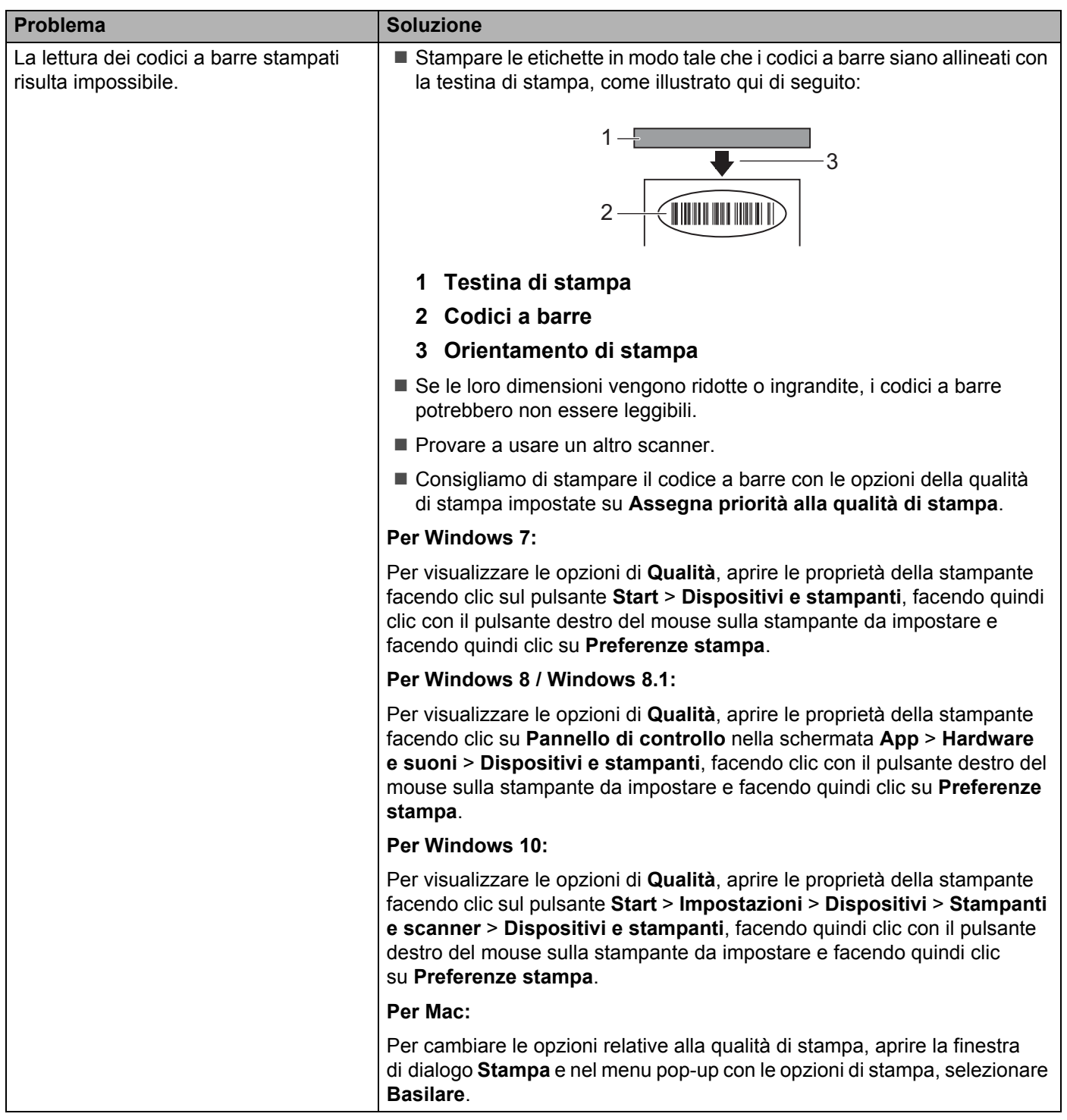

### <span id="page-53-0"></span>**Informazioni sulla versione <sup>10</sup>**

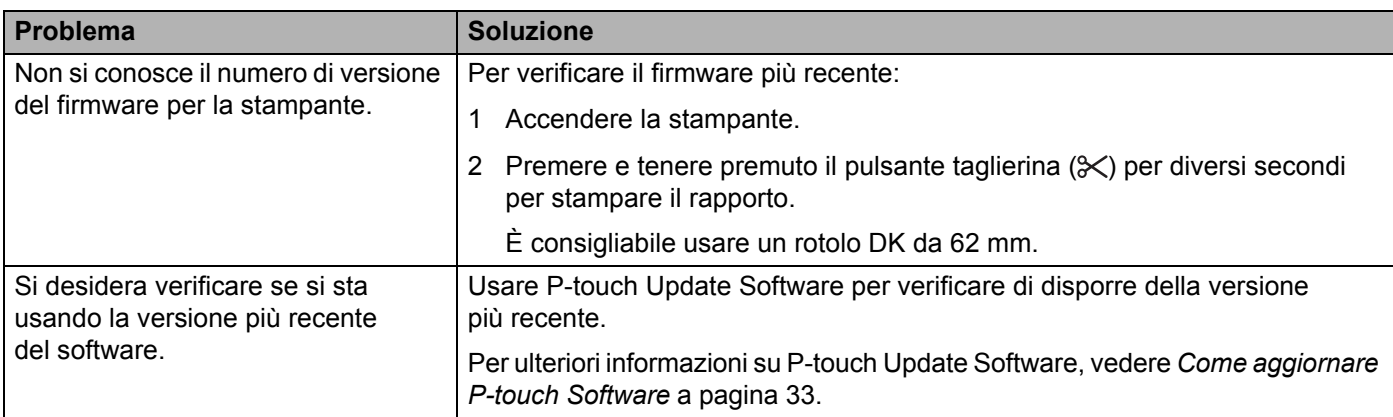

# <span id="page-54-3"></span><span id="page-54-1"></span><span id="page-54-0"></span>Specifiche della stampante di etichette

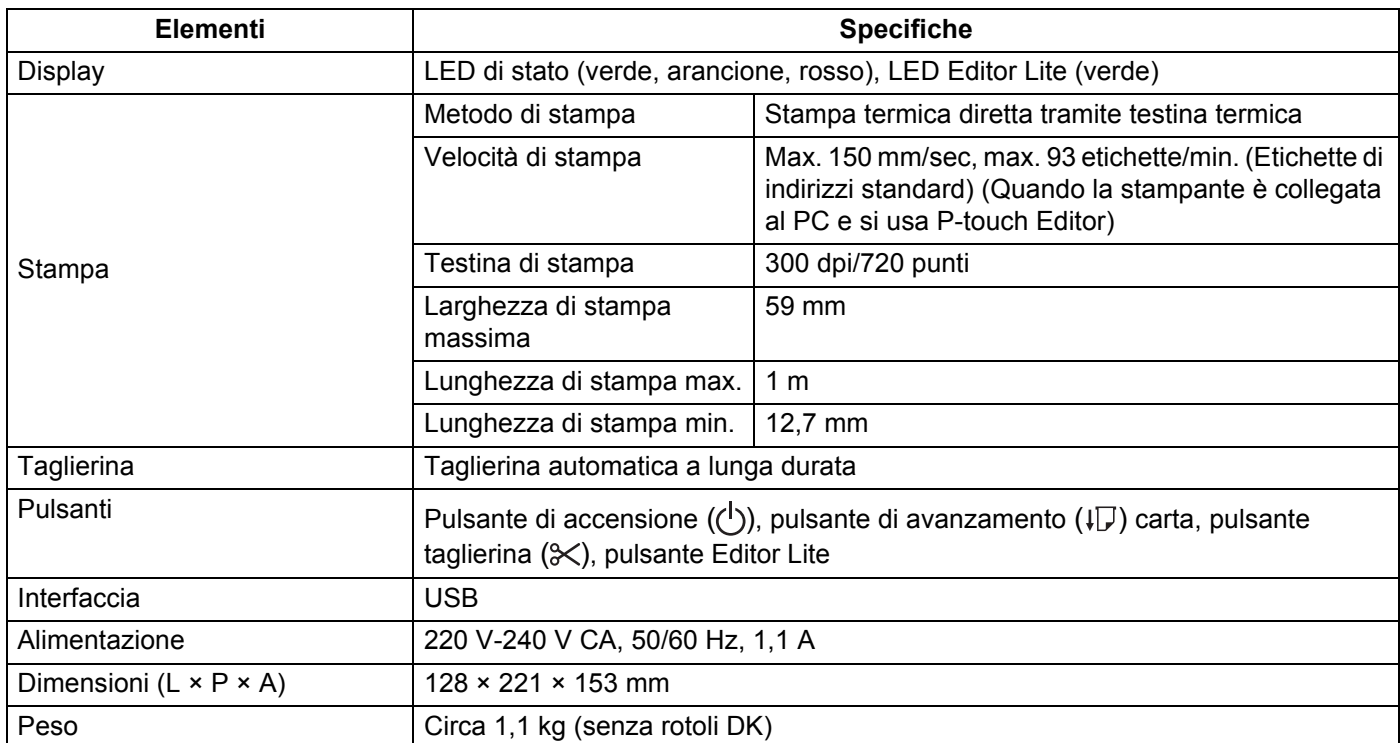

# <span id="page-54-2"></span>**Ambiente operativo**

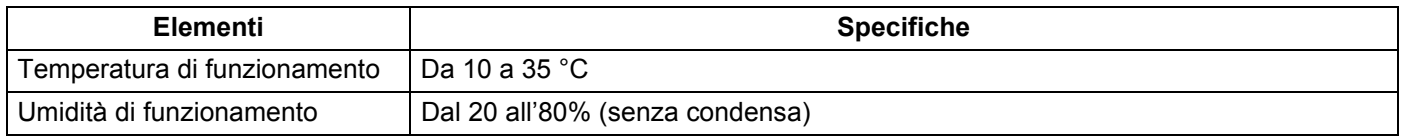

# **12**

<span id="page-55-2"></span><span id="page-55-0"></span>**Stampa diretta da altro software Windows** 

È possibile utilizzare questa macchina per stampare direttamente da vari software Windows, installando il driver della stampante.

#### **IMPORTANTE**

Poiché le dimensioni foglio per questa macchina sono diverse da quelle della maggior parte delle altre stampanti, la stampa potrebbe non essere possibile anche dopo l'installazione del driver e del software, a meno che tale software non consenta di impostare le dimensioni corrette delle etichette.

## <span id="page-55-1"></span>**Impostazione del driver della stampante <sup>12</sup>**

I nomi delle stampanti nelle seguenti schermate potrebbero essere diversi dal nome della propria stampante.

Le schermate possono variare a seconda del modello di stampante o del sistema operativo.

### **4 Aprire la finestra Dispositivi e stampanti.**

**Per Windows 7:** 

Fare clic sul menu **Start** > **Dispositivi e stampanti**.

- **Per Windows 8 / Windows 8.1:**
- 1 Sulla schermata del desktop, spostare il cursore sull'angolo superiore o inferiore destro. Sul bordo destro della schermata del desktop sarà visualizzata la barra dei menu.

### **Nota**

Se sullo schermo del computer è visualizzata la schermata di avvio, fare clic sul riquadro del desktop nella schermata di avvio.

2 Fare clic su **Impostazioni** > **Pannello di controllo** > **Hardware e suoni** > **Dispositivi e stampanti**.

#### **Per Windows 10:**

- 1 Fare clic/fare clic con il pulsante destro del mouse (per l'operazione di tocco, toccare e tenere premuto) **Start** sul desktop.
- 2 (**Sistema Windows** >) **Pannello di controllo** > **Hardware e suoni** > **Dispositivi e stampanti**.

### **Nota**

Per ulteriori informazioni, consultare la Guida di Windows.

2 Selezionare "Brother QL-XXX" (dove "XXX" è il nome della stampante), fare clic con il pulsante destro del mouse e selezionare **Selezionare la preferenze di stampa**. Viene visualizzata la finestra di dialogo **Preferenze stampa - Brother QL-XXXX**.

c Selezionare le impostazioni desiderate e fare clic su **OK**. È possibile impostare il formato della carta, il numero di copie, la qualità e l'opzione di taglio.

### <span id="page-56-0"></span>**Scheda Base**

È possibile impostare il formato della carta, il numero di copie, la qualità e l'opzione di taglio.

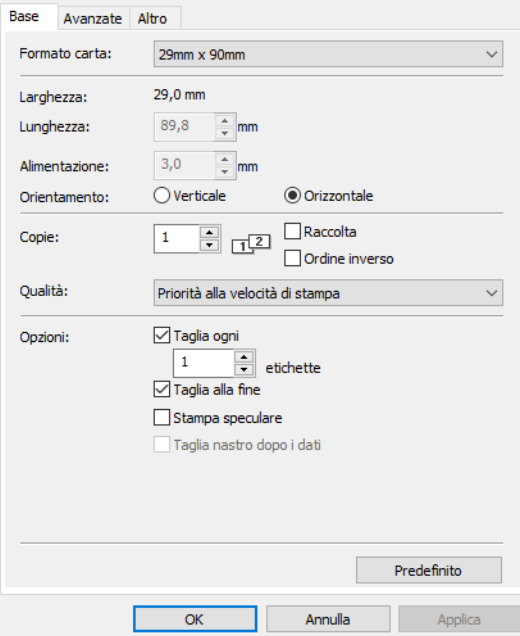

### <span id="page-56-1"></span>**Scheda Avanzate**

È possibile impostare le opzioni grafiche ("Mezzi toni", "Luminosità" e "Contrasto") e "Formato nastro continuo".

È possibile cambiare il formato dell'etichetta o creare un nuovo formato di etichetta dalla finestra di dialogo **Formato nastro continuo** che appare facendo clic su **Impostazioni...**

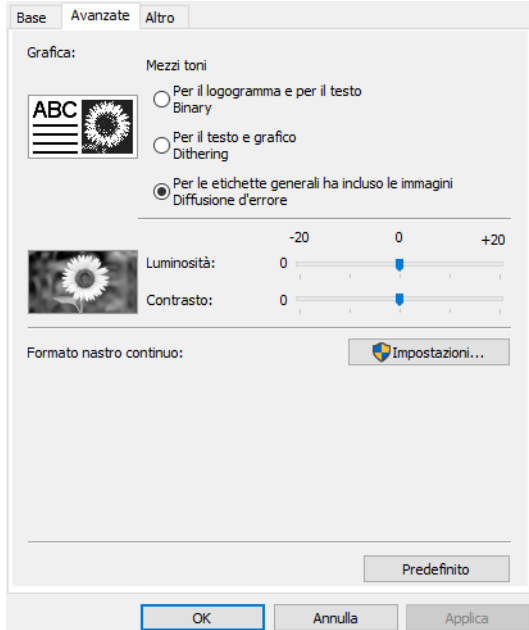

È possibile impostare il nome del formato ("Nome") e il formato ("Larghezza", "Lunghezza" e "Alimentazione"), quindi fare clic su **Predefinito**.

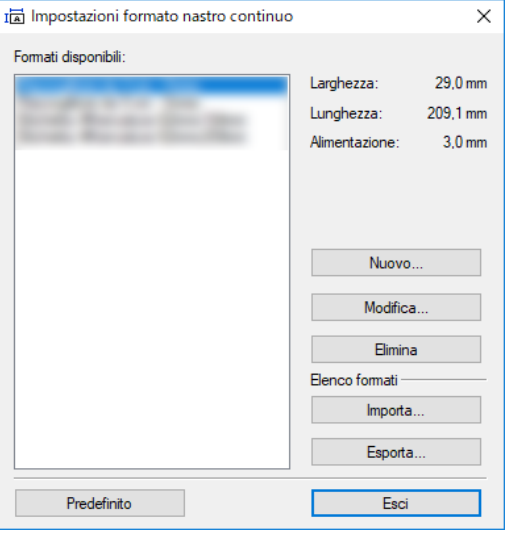

### <span id="page-57-0"></span>**Scheda Altro**

È possibile modificare il valore dell'unità di misura, ("mm" o "pollici").

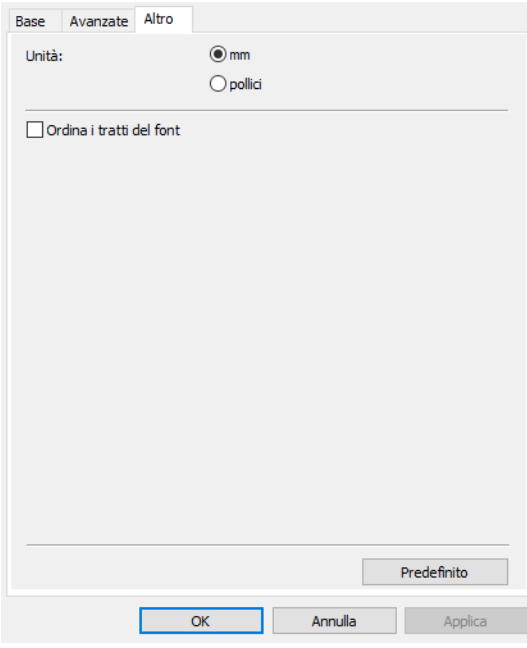

### <span id="page-58-0"></span>**Stampa da altro software Windows <sup>12</sup>**

Per stampare da altri software Windows è necessario seguire le istruzioni riportate di seguito.

Le modalità di funzionamento possono variare a seconda del software.

#### **IMPORTANTE**

Poiché il formato della carta di questa macchina è diverso da altre stampanti normali, questa stampante potrebbe non fornire risultati ottimali.

<sup>1</sup> Selezionare "Brother QL-XXX" (dove "XXX" è il nome della stampante in uso) nelle impostazioni della stampante dell'applicazione.

2 Regolare l'impostazione del formato carta in base alle dimensioni del rotolo DK impostato nella stampante.

# brother